# USER GUIDE

SONIM XP6 IS / ECOM EX-HANDY 09 English

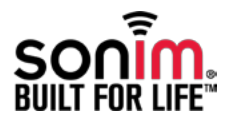

Copyright © 2014 Sonim Technologies, Inc.

SONIM and the Sonim logo are trademarks of Sonim Technologies, Inc. Other company and product names may be trademarks or registered trade-marks of the respective owners with whom they are associated.

#### Third Party Trademarks

Google, Android, Google Calendar, Google Now, Google Play and other marks are trademarks of Google Inc."

#### Disposal of Old Electrical and Electronic Equipment

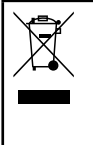

The symbol of the crossed-out wheeled bin indicates that within the countries in the European Union, this product, and any enhancements marked with this symbol, can not be disposed as unsorted waste but must be taken to separate collection at their end- of-life.

#### Disposal of Battery

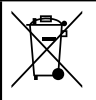

Please check local regulations for disposal of batteries. The battery should never be placed in municipal waste. Use a battery disposal facility if available.

#### Guideline for Headphone and Earphone

This device have been tested to comply with the Sound Pressure Level requirement laid down in the applicable EN 50332-1and/or EN 50332-2 standards. Permanent hearing loss may occur if earphones or headphones are used at high volume for prolonged periods of time.

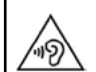

To prevent possible hearing damage, do not listen at high volume levels for long periods.

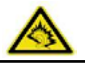

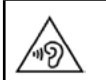

A pleine puissance, l'écoute prolongée du baladeur peut endommager l'oreille de l'utilisateur.

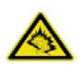

#### **Oneration Temperature**

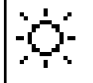

Ensure the temperature for adapter and Sonim XP6 IS / ECOM EX-HANDY 09 will not be higher than 55 ˚C. Adapter shall be installed near the equipment and shall be easily accessible.

#### General Information -------7

[Phone Models Covered](#page-6-0) [Network Services](#page-6-0)  [Sonim Support Information](#page-6-0)  [Use the Guide Effectively](#page-6-0)

#### Safety Guidelines --------9

[SAR Information](#page-10-0) [Avoid High Temperatures](#page-10-0) [Battery Disposal](#page-11-0) [Personal Medical Devices](#page-11-0) [Child Safety](#page-11-0) [Emergency Calls](#page-11-0)

#### Battery usage Guidelines  $-------13$

[Battery Usage](#page-12-0) [WARNING](#page-12-0) [Charging the Battery](#page-12-0) **[WARNING](#page-12-0)** [Verifying and Optimizing Battery Usage](#page-13-0) [Tips to extend the battery life](#page-13-0) 

#### Getting Started  $-------15$

[What Is In the Box ?](#page-14-0) [Phone Specifications](#page-14-0) [Your SIM Card](#page-14-0) [Inserting the SIM Card](#page-15-0)

#### [Your Sonim XP6 IS /ECOM EX-HANDY 09——————](#page-16-0)

#### $- - 17$

[Switching On](#page-17-0) [Setting Up Your Phone](#page-17-0) [Need for a Google™ Account](#page-17-0) [Touch and Type Operations](#page-17-0) [Managing Home Screen](#page-18-0) [Home Screen Indicators](#page-20-0) [Phone Operations Without SIM Card](#page-21-0) [Changing the Wall paper](#page-21-0) [Taking a Screenshot](#page-22-0)

[Keypad Functions](#page-23-0)

#### [Managing Phone Settings————————26](#page-25-0)

[Time and Date Settings](#page-25-0) [Language and Input Settings](#page-25-0) [Mouse/Pointer Settings](#page-26-0) [Power Saving Settings](#page-26-0) [Connecting a PC Using USB Connection](#page-27-0) [Viewing Device Details](#page-27-0) [Managing Memory Utilized by Applications](#page-27-0) [Optimizing Memory Usage](#page-28-0) [Using Torch](#page-28-0)

#### [Managing Wireless and Network](#page-29-0)   $Settinas$ ——————— 30

[Connecting to Wi-Fi Network](#page-29-0) [Connecting to Bluetooth Devices](#page-29-0) [Optimizing Data Usage](#page-30-0) [Activating Airplane Mode](#page-31-0)  [Setting Up Tethering & portable hotspot](#page-31-0) [Setting Up Wi-Fi Hotspot](#page-31-0) [Activating Bluetooth Tethering](#page-31-0) [Setting Up VPN Connection](#page-31-0) [Managing Mobile Network](#page-32-0) [Managing Cell Broadcasts](#page-32-0)

#### [Managing Phone Security Settings————————35](#page-34-0)

3

[About Android Security](#page-34-0) [Managing Security Settings](#page-34-0) [Locking your Screen](#page-34-0)  [Encrypting Phone Data](#page-35-0) [Locking Your SIM Card](#page-35-0) [Managing Credential Certificates](#page-35-0) [Protecting your Phone from Harmful Applications](#page-35-0) [Device Administrator Settings](#page-35-0)

#### [Managing Personal, Account and System](#page-36-0)  Settings— $-- ---$  37

[Backup and Restore Data](#page-36-0) [Managing Accounts](#page-36-0) [Syncing Your Account](#page-37-0) 

#### [Managing Contacts————————](#page-39-0) 40

[Add a New Contact](#page-39-0) [View the Contact Details](#page-39-0) [Sending a Message from Contacts](#page-39-0) [Dialing a Number from Contacts](#page-39-0) [Editing the Contact Details](#page-39-0) [Importing SIM Card Contacts to Phone](#page-39-0) [Import From Storage](#page-40-0) [Exporting Phone Contacts to Storage](#page-40-0) [Managing Contact Settings](#page-41-0) [Managing Phonebook Settings](#page-41-0) [Searching Contacts](#page-41-0) [Deleting a Contact](#page-41-0)

#### Managing Calls  $-\,$   $44$

[Making a Call](#page-43-0) [Dialing a Number via People](#page-43-0) [Answering an Incoming Call](#page-43-0) [Adding a Contact From Phone Screen](#page-43-0) [Viewing All Contacts from Phone Screen](#page-43-0) [Viewing Call History](#page-43-0) [Deleting Call History](#page-44-0) [Deleting Frequently Called Contacts List](#page-44-0) [Managing Call Settings](#page-44-0) [Changing Ringtones](#page-44-0) [Activating Touch Tones](#page-44-0) [Activating Vibrate Mode](#page-44-0) [Setting Up Your Voicemail](#page-44-0) [Editing Quick Responses](#page-45-0) [Managing Fixed Dial Numbers](#page-45-0) [Monitoring Incoming and Outgoing Calls](#page-45-0) [Turn on proximity sensor](#page-45-0) [Setting TTY Mode](#page-45-0) [DTMF Tones](#page-46-0)

[Call Barring](#page-46-0) [Call Forwarding](#page-46-0) [SIP Accounts](#page-47-0) [Use Internet Calling](#page-47-0) [Sending Messages————————](#page-48-0) 49 [Sending SMS/MMS Message](#page-48-0) [Managing Message Settings](#page-48-0) [Deleting Messages](#page-49-0) [Cell Broadcast Messages](#page-49-0) Using the Keyboard  $------51$ [Text Entry Options](#page-50-0) [Installing and Using Android](#page-51-0)™ Applications  $-\leftarrow$   $-\leftarrow$   $-$  52 [Google Play™](#page-51-0) [Downloading Android™ Applications and Media Files](#page-51-0) [Accessing Gmail™](#page-51-0) [Google Calendar™](#page-51-0) [Alarm](#page-52-0) [Clock](#page-52-0) **[Calculator](#page-52-0)** [Sound Recorder](#page-53-0) [Music Player](#page-53-0) Google Search™ and Google Now[™————————](#page-54-0) [55](#page-54-0) [About Google Search™ and Google Now™](#page-54-0) [Activate Google Now](#page-54-0) [Use Google Now](#page-54-0) [Voice Search and Action](#page-54-0) [Voice Actions](#page-54-0) [End User License Agreement————————56](#page-55-0) [Our Warranty](#page-55-0) [Comprehensive 3 Year Warranty](#page-55-0) [Our Warranty](#page-55-0)

[What We Will Do](#page-55-0)

4

[Phone Care](#page-56-0) **[Conditions](#page-56-0)** 

#### [Federal Communication Commission Interference](#page-58-0)  (FCC) Statement — — — — — — — 59

[FCC Statement](#page-58-0)

#### Règlement  $FCC$ ——————— 60

[Règlement FCC](#page-59-0)

#### [Industry Canada \(IC\) Statement————————61](#page-60-0) [FOR PORTABLE DEVICE DEVICE USAGE \(<20cm from](#page-60-0)  [body/SAR\)](#page-60-0)

#### Règlement IC $------62$

[Règlement IC](#page-61-0) [FOR PORTABLE DEVICE USAGE \(<20cm from body/](#page-61-0) [SAR needed\)](#page-61-0)

#### CE Statement  $------63$

[CE Statement](#page-62-0) [CE Mark & NB Identification Number](#page-63-0) [Countries Where Sonim XP6 IS / ECOM Ex-Handy 09](#page-63-0)  [Model](#page-63-0)

#### Declaration of Conformity—————————66

[Declaration of Conformity](#page-64-0) 

 $Index----- 67$ 

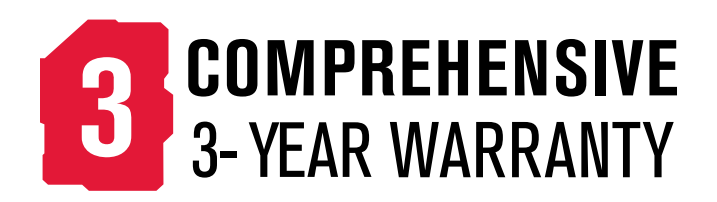

• Please register your phone within 30 days at [www.sonimtech.com/register,](http://www.sonimtech.com/register) to receive product information and updates. For more information related to the warranty, please refer to ["Our Warranty" on page 56.](#page-55-1)

<span id="page-6-0"></span>Congratulations on the purchase of a Sonim XP6 IS / ECOM EX-HANDY 09 mobile phone. This phone is a GSM/GPRS/EDGE/UMTS/LTE enabled handset with quad-band capabilities and has an intuitive, feature-rich user interface, which allows you to make the best use of the offered functions.

#### Phone Models Covered

This user guide only covers Sonim XP6 IS /ECOM EX-HANDY 09 phone models XP6700. The model name can be read on the phone label under the battery.

These models utilizes the following RF bands:

- GSM 850/900/1800/1900MHz
- UMTS Band 850/900/1900/2100MHz
- LTE Band B1/ B3/ B7/ B8/ B20/ B38(TD-LTE) (EU)
- or LTE Band B2/ B4/ B5/ B7/ B12/ B17 (US)

#### Network Services

These are additional services that you can avail through your network service provider. To make the best of these services, you must subscribe to them through your service provider and obtain instructions for their use from your service provider.

#### Sonim Support Information

For additional product and support information, visit www.sonimtech.com.

#### Use the Guide Effectively

Familiarize yourself with the terminology and symbols used in the guide to help you use your phone effectively.

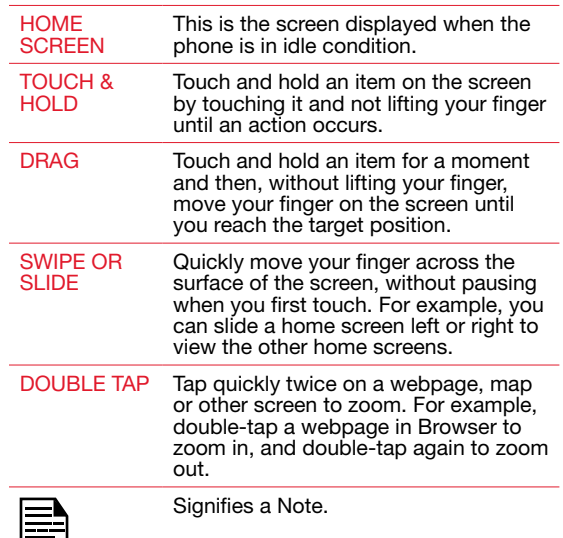

7

#### Options Commonly Used across Menu Items

The following are common actions used across various menu items:

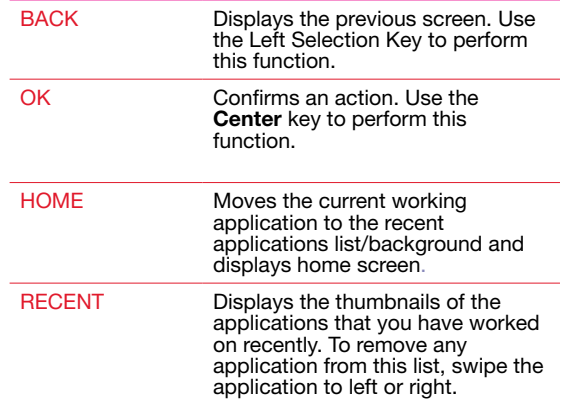

<span id="page-8-0"></span>Please read and understand the following safety guidelines before you use the phone. These guidelines provide details to enable you to operate your phone safely and conform to any legal requirements regarding the use of cellular phones.

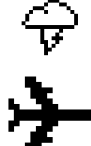

Electrical interference may obstruct the use of your phone. Observe restrictions in hospitals and near medical equipment.

Switch off your cellular phone when in an aircraft. Wireless phones can cause interference or danger to an aircraft. In an aircraft, the phone can be used in flight mode.

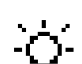

Do not expose the battery to high temperatures (in excess of 45°C).

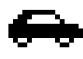

Adhere to road safety laws. Do not hold/use a phone while you are driving; find a safe place to stop first. Use hands-free microphone while you are driving.

9

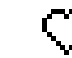

Avoid using the phone in close proximity to personal medical devices, such as pacemakers and hearing aids.

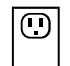

Use only Sonim XP6 IS /ECOM EX-HANDY 09 approved charging equipment to charge your phone and avoid damage to your phone.

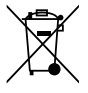

The symbol of the crossed-out wheeled bin indicates that this product, and any enhancements marked with this symbol, can not be disposed as unsorted waste but must be taken to separate collection at their end-of-life.

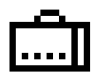

Ensure that only qualified personnel install or repair your phone.

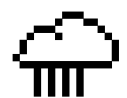

The Sonim XP6 IS /ECOM EX-HANDY 09 is water-proof and can be submerged to 2 metres for 1 hour.

- Ensure to properly close the rubber cover of the charging connector and audio connector, to avoid deposits of water drops on these connectors, when the phone is immersed in water.
- Water droplets may condense under the display cover if the phone is immersed in water with significant drop in temperature. This does not indicate water leakage. The droplets disappear at room temperature.

The Sonim XP6 IS /ECOM EX-HANDY 09 is dust-resistant, rugged and shock-resistant. However, it is not dust-proof or unbreakable if subjected to overwhelming impact. For best results and long product life, one should protect the Sonim XP6 IS /ECOM EX-HANDY 09 from salt water, dust and strong impacts.

#### <span id="page-10-0"></span>SAR Information

#### The Sonim XP6 IS /ECOM EX-HANDY 09 has been certified in compliance with the Government's requirements for exposure to Radio Waves.

When communicating over the wireless network, the mobile phone emits via the radio frequency waves low levels of radio energy. The Specific Absorption Rate, or SAR, is the amount of RF energy absorbed by the body while using the phone and is expressed in watts/kilogram (W/kg).

Governments around the world have adopted comprehensive international safety guidelines, developed by scientific organizations, for example, ICNIRP (International Commission on Non-Ionizing Radiation Protection) and IEEE (The Institute of Electrical and Electronics Engineers Inc.). These guidelines establish permitted levels of radio wave exposure for the general population.

Tests for SAR are conducted using standardized methods with the phone transmitting at its highest certified power level in all used frequency bands.

#### SAR Data Information for residents in the United States and Canada

The limit recommended is 1.6 W/kg averaged over one (1) gram of tissue.

The highest SAR value for the Sonim XP6 IS /ECOM EX-HANDY 09 phones when tested by Sonim for use:

- By the ear is 0.74 W/1g.
- Worn on the body is 1.07 W/1g for SAR measurement. This phone has been tested and meets FCC/IC RF exposure guidelines when used with an accessory that contains no metal and that positions the handset a minimum of 1 cm from the body.

 Use of other accessories may not ensure compliance with FCC/IC RF exposure quidelines.

SAR Data Information for residents in countries that have adopted the SAR limit recommended by the International Commission on Non-Ionizing Radiation Protection (ICNIRP). For example, European Union, Japan, Brazil and New Zealand.

A minimum separation distance of 1.5 cm must be maintained between the user's body and the device, including the antenna during body-worn operation to comply with the RF exposure requirements in Europe.

The limit recommended by ICNIRP is 2 W/kg averaged over ten (10) gram of tissue.

The highest SAR value for the Sonim XP6 IS / ECOM Ex-Handy 09 phone when tested by Sonim for use:

11

- By the ear is 0.525 W/kg (10 g).
- Worn on the body is 0.327 W/kg (10 g).

#### **Avoid Short Circuit**

Do not short-circuit the battery. An accidental shortcircuit can occur when a metallic object such as a coin, clip, or pen causes direct connection of the positive (+) and negative (-) terminals of the battery. (These look like metal strips on the battery.) This might happen, for example, when you carry a spare battery in your pocket or purse. A short-circuit at the terminals may damage the battery or the connecting object.

#### Avoid High Temperatures

Leaving the battery in hot or cold places, such as in a closed car in summer or winter conditions, reduces the capacity and lifetime of the battery. For the best results, try to keep the battery between -20°C and +55°C (-4°F

<span id="page-11-0"></span>and 131°F). A device with a hot or cold battery may not work temporarily, even when the battery is fully charged. Battery performance is particularly limited in temperatures well below freezing.

#### Battery Disposal

Do not dispose off batteries in a fire as they may explode. Batteries may also explode if damaged. Dispose of batteries according to local regulations and recycle when possible. Do not dispose as household waste. Do not dismantle, open or shred cells or batteries. In the event of a battery leak, do not allow the liquid to come in contact with the skin or eyes. In the event of leak or a hazard seek medical help immediately.

#### Personal Medical Devices

Mobile phones may affect the operation of cardiac pacemakers and other implanted equipment. Please avoid placing the mobile phone over the pacemaker, for example in your breast pocket. When using the mobile phone, place it at the ear opposite the pacemaker. If a minimum distance of 15 cm (6 inches) is kept between the mobile phone and the pacemaker, the risk of interference is limited. If you suspect that interference is taking place, immediately turn off your mobile phone. Contact your cardiologist for more information. For other medical devices, consult your physician and the manufacturer of the device. Comply with instructions to switch off the device or deactivate the RF transmitter when required, especially when posted in hospitals and aeroplanes. Equipment used in these places may be sensitive to radio waves emitted from the device and adversely affect their operation. Also, observe restrictions at gas stations or other areas with flammable atmosphere or when close to electro-explosive devices.

#### Child Safety

Do not allow children to play with your mobile phone or its accessories. Keep it out of their reach. They could hurt themselves or others, or could accidentally damage the mobile phone or accessories. Your mobile phone and its accessories may contain small parts, which could be detached and create a choking hazard.

#### Emergency Calls

Mobile phones operate using radio signals, which cannot guarantee connection under all conditions. Therefore you should never rely solely upon any mobile phone for essential communications (e.g. medical emergencies). Emergency calls may not be possible in all areas, on all cellular networks, or when certain network services and/ or mobile phone features are in use. Check with your local service provider.

To dial emergency calls, when the phone is not connected to any network, tap **Emergency calls** on the home screen. Dial the emergency call number provided by your service provider.

#### <span id="page-12-0"></span>**Battery Usage**

Sonim XP6 IS / ECOM Ex-Handy 09 phone comes with a built-in battery. For any battery related queries contact Sonim customer support.

- Use only a Sonim XP6 IS ECOM Ex-Handy 09 certified battery that is designed for this phone model.
- The use of other batteries may void the warranty terms of your phone and cause damage.
- It is recommended to protect the battery from extreme temperature environments and moisture.
- Please keep the battery out of the reach of children.

#### WARNING

#### ONLY use the Safety Box SB S01 with your Sonim XP6 IS / ECOM Ex-Handy 09.

#### **Charging the Battery**

The battery delivered with your mobile phone is not fully charged. We recommend that you charge your mobile for 4 hours before you use your mobile phone for the first time.

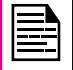

There is a risk of explosion while charging if the battery has been replaced by an incorrect type.

#### Insert Charger

Insert the charger plug into a power outlet

#### **Connect to Phone**

The charging port is located in lower side of the phone, below the back cover. Insert the charger connector to the charging port.

## 2 Charging Animation/Icon

If the battery is being charged when the phone is switched off, a battery charging animation with charged percentage is displayed.

If the battery is being charged while the phone is switched on, the battery charge icon on the home screen shows animation indicating that the battery is being charged. After the phone is fully charged the charging animation stops and you can disconnect the charger from the phone.

#### WARNING

DO NOT charge your Sonim XP6 IS / ECOM Ex-Handy 09 inside hazardous areas and/or with anything other than the provided Safety Box "SB S01".

Charging your Sonim XP6 IS / ECOM Ex-Handy 09 with a different cable/Charger and/or in a hazardous <span id="page-13-0"></span>environment will compromise the intrinsically safe nature of the device.

#### Verifying and Optimizing Battery Usage

You can check the battery usage status and also close some applications to save battery power. In the home screen, select Settings > Device > Battery.

The current battery charge status (charging or discharging) and the charge level details are displayed on the top of the screen.

The discharge graph on the top of the screen shows the battery level over time since you last charged the device, and how long you have been running on battery power.

The list at the bottom of the screen shows the breakdown of battery usage for individual apps and services. Touch a graph for more details. The details screen for some apps includes buttons that allow you to adjust settings affecting power usage, or stop the app completely.

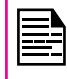

If you stop some system apps or services such as Google service, your device may not work correctly.

#### Tips to extend the battery life

Follow these tips to extend your phone's battery life.

- If you are not using Wi-Fi, Bluetooth, or GPS, use the Settings to turn them off. The GPS setting is located in Settings > Personal > Location.
- Move Maps or Navigation apps to background when you are not using them. They use GPS (and thus more power) only when they're running.
- Set screen brightness to **Auto** and set a shorter Sleep timeout (1 minute). The display settings are located in Settings > Device > Display.
- If you are travelling and do not have access to mobile or Wi-Fi network, switch to Airplane mode: Press and hold the power switch until the Phone options dialog appears. Then touch Airplane Mode.

<span id="page-14-0"></span>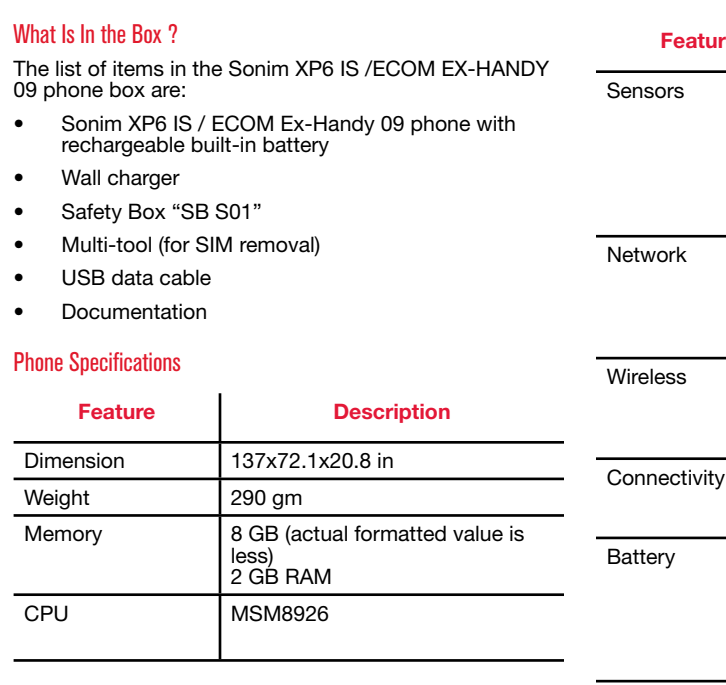

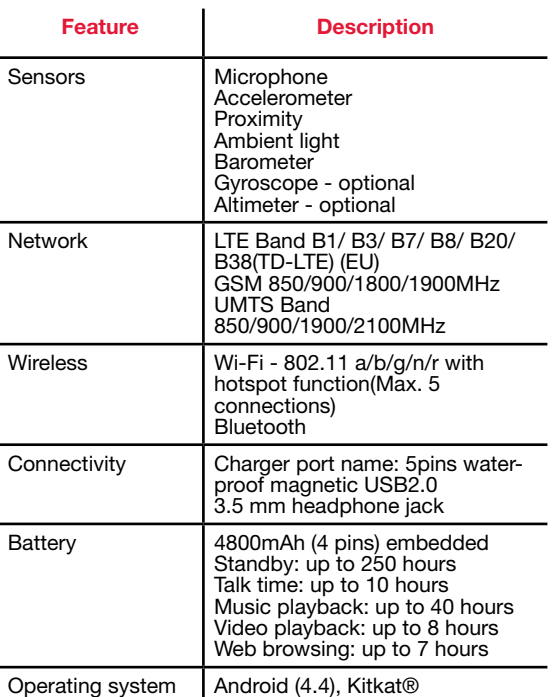

15

#### Your SIM Card

The SIM card associates your network services (for example, phone number, data services, and so on) with

<span id="page-15-0"></span>your phone.

#### Inserting the SIM Card

### Step 1

Remove screw A using the screwdriver on the multi-tool. Remove headset port cover and screw completely.

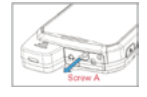

### Step 2

Remove screw B using the

on the multi-tool. Remove SIM cover and screw completely.

### Step 3

screwdriver

Insert the pin on the multi-tool into the pinhole and press down. The SIM

card tray will pop up. Use the pin to hook into the loop on top of the SIM card tray and remove the tray completely.

#### Step 4

Insert the SIM card in the tray and return the tray into the slot by pushing it in, making sure the pinhole is aligned next to the headset port.

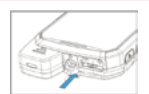

#### Step 5

Secure both covers and screws in place using the screwdriver on the multi-tool.

## <span id="page-16-0"></span>Sonim XP6 IS /ECOM EX-HANDY 09 Phone

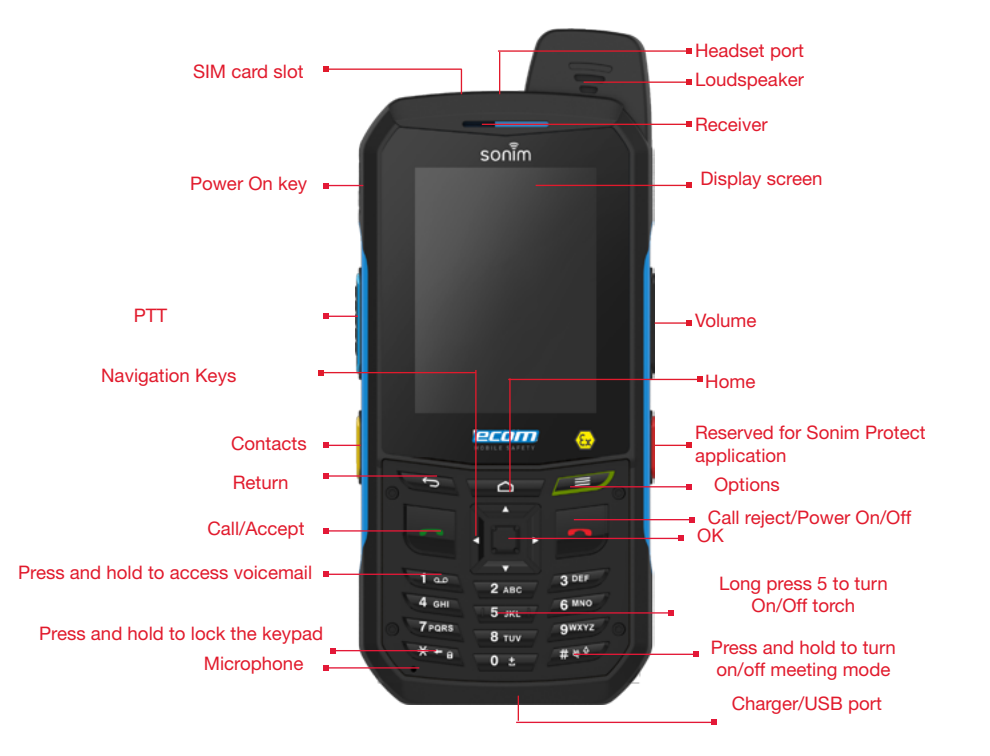

#### <span id="page-17-0"></span>Switching On

Press and hold the Power ON/OFF key located in the top corner in the left hand side for 2 seconds to Power ON the phone.

When the phone is switched on, it tries to register with the network. After successful registration, the name of the service provider is displayed.

#### Setting Up Your Phone

For instructions on using your phone's buttons, charger, battery, and other hardware features, check the printed Quick Reference Guide provided along with your phone.

When you power ON the phone for the first time, Welcome screen is displayed.

- To choose the language, touch the **Menu.**
- To set up your phone, touch **Start** and follow the instructions.

A series of screens takes you through the setup process. The default text input method is set to T9.

Once you have completed the set up process and wish to turn OFF T9 and use the Google touch keyboard, go to Settings > Language & Input > scroll down and tap Default > slide Hardware Physical keyboard to the OFF position.

If you already have Gmail account, use your Gmail address and password or else, create a Gmail account.

If you want to, you can skip some of the setup steps such as mobile network configuration and Wi-Fi configuration during this setup process. Refer to the user guide to configure later.

#### Need for a Google™ Account

Your Google Account lets you organize and access your personal information from any computer or mobile device:

- When you sign in to your phone with your Google Account, all the contacts you associate with that account in the People app are automatically backed up. As a result, they are always accessible through your Gmail account from any computer. The contacts are also not lost.
- Synchronize and back up your e-mails, multimedia files, contact details and events created in your phone to your Google Account. You can use the download backed up information to any other computer or mobile device when you login to the same Google Account from that device.
- Protect your personal information as Google Accounts are secure, accessible and password protected.
- You can use all the Google services such as Google Maps™, Google Play™, Google Now™ and Chrome™ bookmarks with a single sign-on user name and password.

#### Touch and Type Operations

Sonim XP6 IS /ECOM EX-HANDY 09 is a touch phone. You can use your fingers to manipulate icons, buttons, menus, and other items on the touchscreen. To select or activate a feature or application, touch it.

Other common touch gestures are:

**Touch & hold:** Touch & hold an item on the screen by touching it and not lifting your finger until an

action occurs.

- <span id="page-18-0"></span>**Drag:** Touch and hold an icon for a moment and then, without lifting your finger, move your finger on the screen until you reach the target position. For example, you can drag to reposition shortcuts on the Home screen.
- Swipe or slide: Quickly move your finger across the surface of the screen, without pausing when you first touch (so you don't drag something instead). For example, you can slide a Home screen left or right to view the other Home screens.
	- **Double-tap:** Tap quickly twice on a webpage, map, or other screen to zoom. For example, doubletap a webpage in Browser to zoom in, and double-tap again to zoom out.

#### Managing Home Screen

After you complete the phone setup, the home screen is displayed. The home screen is the begining point to access all the device's features. The home screen can have multiple panels. To move between the home panels, press the navigation keys.

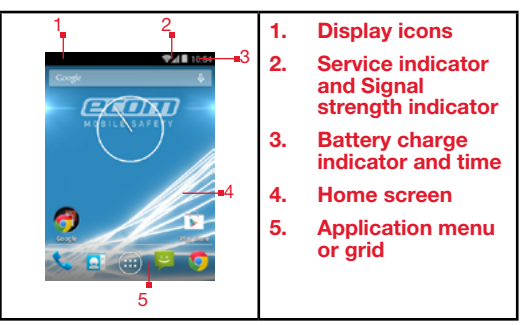

The navigation keys are located below the display screen.

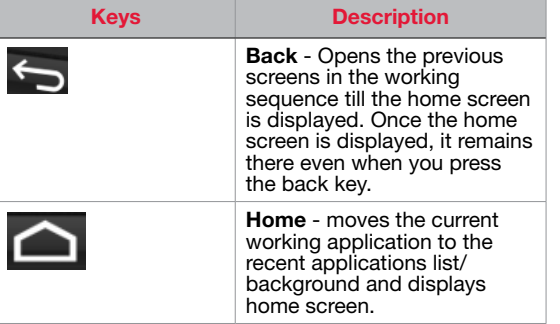

<span id="page-19-0"></span>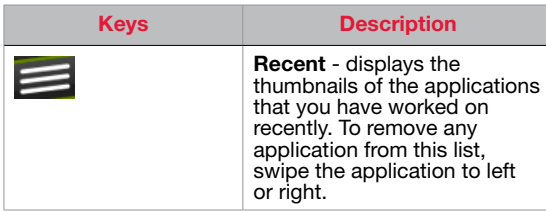

The **Application menu or grid** is located above the navigation buttons in the home screen. The app icons you keep in the tray remain visible on every Home screen panel.

The **All Applications icon** ( $\blacksquare$ ) is always positioned in the centre of the favorites tray. Touch it to view all the installed applications and widgets.

The **Display icons** on the top of the display screen provides details about various notifications such as missed call, new messages, alarms, events and software updates.

To view the notifications, swipe your finger down from the top of the screen.

The System icons on the right display the current device status such as wireless and network connection strength, battery level and time.

The Google Search bar, just below the status and system icons, lets you search your phone or the Internet. Touch Google Search bar to type your search terms, or to speak and give a voice input.

You can save folders, application and widget icons in the middle of your home screen panel.

#### Adding an Application Icon to Home Screen

- 1. On the home screen, tap **All Applications**  $(\Box)$ .
- 2. Swipe left or right to locate the application for which you require a shortcut on the home screen.
- 3. Touch and hold the application icon and drag it to the home screen.
- To open an app, folder, or widget, touch its icon.
- To view other Home screens, swipe your finger quickly left or right.

#### Creating a Folder on the Home Screen

Folders helps you to keep the icons in an organized fashion. To create folders.

- 1. Touch and hold an icon on the home screen or Applications.
- 2. Drag and postion it on another icon that should be included in the same folder.
- 3. Hold for a about 2 seconds. Both the icons are grouped together in an unnamed folder.
- 4. Tap the folder. Tap on the name area and give a suitable name.

#### Moving an Icon/Folder from the Home Screen

- 1. Tap and hold the application icon and drag it to the new location.
- 2. To move it to another panel, drag it to the side of the screen.

#### Removing an Icon/Folder from the Home Screen

- <span id="page-20-0"></span>1. Tap and hold the application icon. A **Remove** icon is displayed on the top of the home screen.
- 2. Drag the icon and position it on the **Remove** icon till it turns red.
- 3. Drop the icon and it is deleted from the home screen.

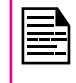

Deleting an application icon from the home screen does not delete the application. You must go to the Applications panel and select the application to uninstall it.

#### Home Screen Indicators

The icons displayed at the top of the screen provides information about the status of the device. Details such as date and time, battery charge status, and data service and Wi-Fi connectivity are displayed when the phone is in standby mode. Other indicators such as Bluetooth connectivity status, airplane mode, alarm and call forward are displayed, if the feature is activated.

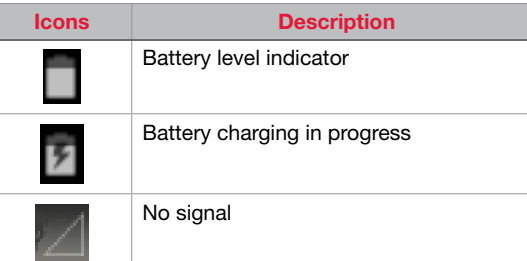

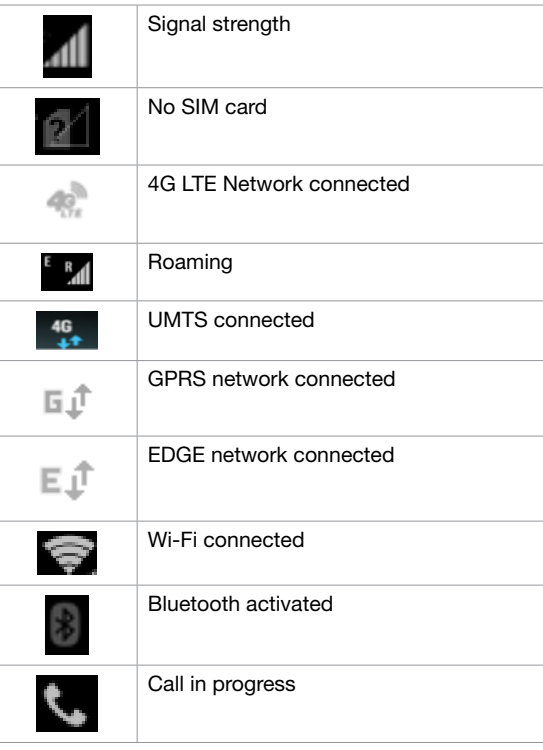

<span id="page-21-0"></span>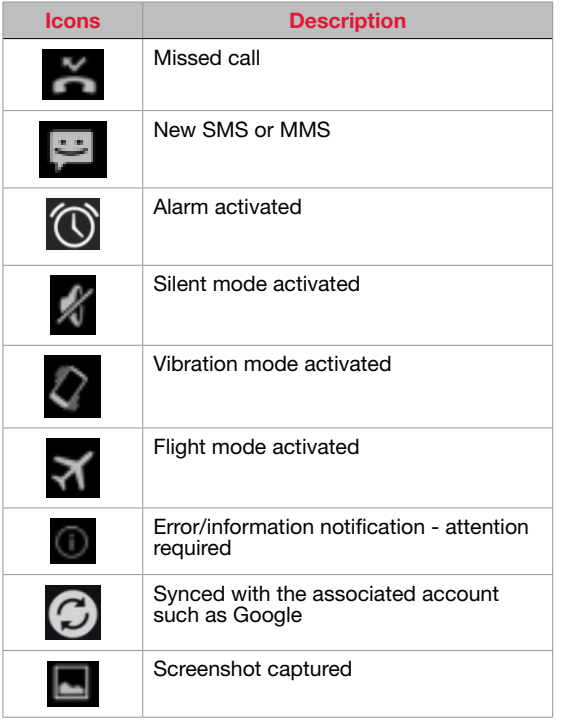

#### Phone Operations Without SIM Card

You can perform the following operations without inserting a SIM card in your phone.

- Make emergency calls.
- View and modify all settings except Data usage and mobile network related settings.
- Activate and share files through Bluetooth.
- Activate and access the Internet, and all your synced accounts using Wi-Fi connectivity.
- Access your phonebook, my files, multimedia files, all tools and applications.
- View and modify your profile settings.

#### Changing the Wall paper

You can set an image or a photo stored in your phone as your home sceen wall paper. To change the wall paper,

- 1. Tap and hold on the Home screen. Choose Wall paper screen is displayed.
- 2. Select from one of the following Wall paper collections
	- Gallery: includes photos and screenshots taken using the phone's camera.
	- Live Wallpapers: includes animated wall papers.
	- Wallpapers: includes images that are prebundled with the phone.

#### <span id="page-22-0"></span>Taking a Screenshot

You can take the screenshot of the current screen and it is stored in your phone's gallery. To take a screenshot:

- 1. Ensure that the image to be captured is displayed in the current screen.
- 2. Press the Power and Volume down button simultaneously. The screnshot is captured and stored in the gallery. A screenshot captured icon ( ) is also displayed in the home screen top bar.

#### <span id="page-23-0"></span>Keypad Functions

The following table displays the various keys and the corresponding functions they perform:

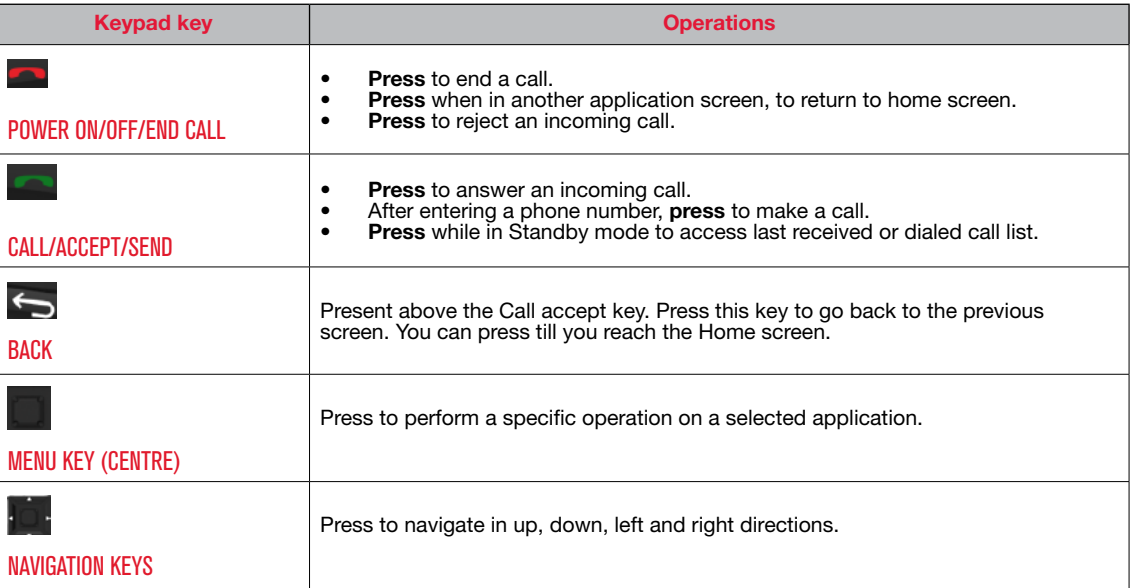

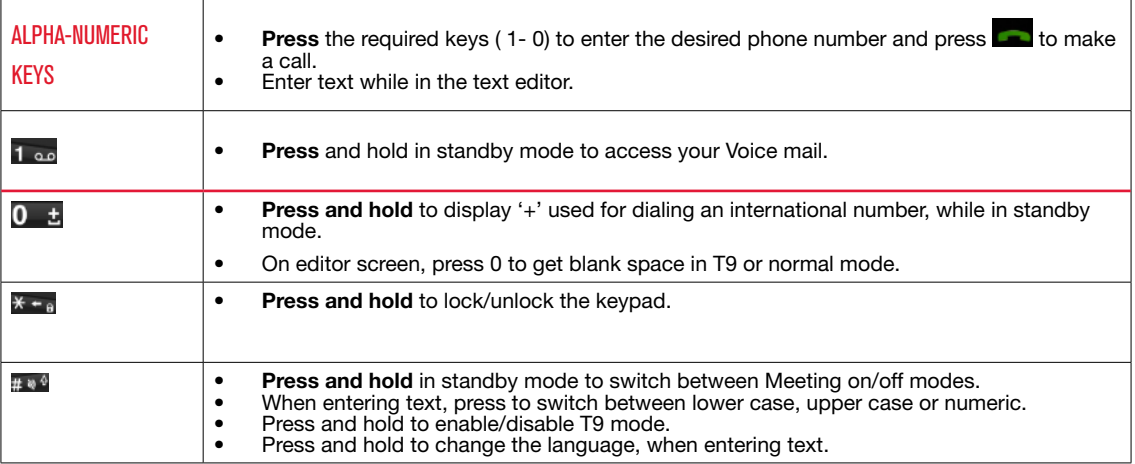

#### <span id="page-25-0"></span>Time and Date Settings

You can set and display the date and time on the phone. You can also select the display format.

- 1. From the Home or All Applications screen, tap Settings (**b)**.
- 2. Scroll down and tap Date & Time  $(\bigcap)$ , located under Personal settings.
- 3. Select one of the following options to configure phone:
	- To synchronize the date and time with the network provided time enable **Automatic date** and time.
	- To synchronize the time zone with the network provided time enable Automatic time zone.
	- To set the date manually, tap **Set date**, Scroll and select the date, month and year. Tap Done.
	- To set the time manually, tap **Select time**. Scroll and select the hour and minute. Tap Done.
	- To set the time zone, tap Select time zone. Scroll and select your time zone.
	- To set the clock to 24-hour format enable Use 24-hour format. By default, the phone is set to 24-hour format.
	- To set your preferred date format, tap **Choose** date format. The date formats supported are Regional (the standard format supported by that country or region, MM DD YYYY, DD MM YYYY, YYYY MM DD with / as the date separator).

#### Language and Input Settings

You can set the phone's language to either US Spanish or english preferred language.

- 1. From the Home or All Applications screen, tap Settings  $\left(\begin{array}{c} 1 \\ 0 \end{array}\right)$ .
- 2. Scroll down and tap Language & input , located under Personal settings.
- 3. Select English or US Spanish as your preferred language.

All the menu items, user feedback messages and text entry language are displayed in the set language.

#### Spell Checker Settings

Enable Spell checker, to verify and change the spellings when you type your text message or mail.

#### Personal Dictionary Settings

The default keyboard input language is set to **English** (United States)/Spanish (United States) - T9 format. This cannot be modified.

#### Speech Settings

- The **Speech engine** is set to Pico TTS and this cannot be changed. To change the Pico TTS engine settings and install new language packs, tap Settings icon ( $\Box$ ) provided in the Test-to-speech output menu next to the engine (Google Text-tospeech).
- Tap Speech rate, to set the Speech input rate to a comfortable speed.
- Tap **Listen to an example** to verify the set speech

rate.

<span id="page-26-0"></span>• Tap Default language status, to view the default language for speech input.

#### Mouse/Pointer Settings

Tap **Pointer speed** to set the your phone's touch pointer sensitivity to a comfortable level.

#### Display Settings

- 1. From the Home or All Applications screen, tap Settings (**b)**.
- 2. Scroll down and tap **Display**, located under **Device** settings.
- 3. Set one of the following options to configure your phone's display:
	- Brightness: Set the brightness of the phone display. It is recommended to set to **Auto** so that the display brightness is adjusted automatically based on the brightness of the surroundings. This also optimizes the battery power consumed.
	- Wallpaper: Set the wallpaper for your home screen. You can select from one of the following wallpaper collections:
		- Gallery: includes photos and screenshots taken using the phone's camera.
		- Live Wallpapers: includes animated wallpapers.
		- Photos: includes photos stored in your Google photos.
- Wallpapers: includes images that are prebundled with the phone.
- Sleep: Set the sleep time so that the screen brightness is turned down after specified time of phone inactivity. This setting also optimizes the battery power.
- Daydream: Enable this to activate the screen saver after specified time of phone inactivity. You can set the screen saver to one of the following options. Tap the Settings icon ( $\mathbb{H}$ ) next to each option, to customize the screen saver.
	- Clock: Displays the current system clock.
	- Colors: Displays the seven colors of spectrum with various transition effects.
	- Photo Frame: Displays the photos present in the gallery and screenshots as full screen images.

27

- Photo Table: Displays the photos present in the gallery and screenshots as assorted images.
- Font size: Set the font size of the text displayed in the screen.

#### Power Saving Settings

#### Viewing Battery Life

To view the battery life when all the apps are running,

- 1. From the Home or All Applications screen, tap Settings (**b)**.
- 2. Scroll down and tap Battery, located under Device

<span id="page-27-0"></span>settings.

The battery life and list of running applications is displayed.

#### Force Stopping an Application

- 1. From the Home or All Applications screen, tap Settings (**b)**.
- 2. Scroll down and tap Apps, located under Device settings.
- 3. Tap All to view all the applications.
- 4. Tap the application to be force stopped.
- 5. Tap Force stop to stop an application.

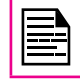

If you stop some apps or services, your device may not work correctly.

#### Connecting a PC Using USB Connection

You can connect your phone to PC as a Media device (MTP) using USB cable. When the phone is connected to the computer via a USB cable, the following two options are displayed:

- Media device (MTP): Select this to use the phone as Media device (MTP) device to transfer data between your Sonim phone and your computer.
- Camera (PTP): Select this to transfer photos and files that do not support MTP.

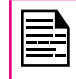

When the phone is connected to the computer via USB cable, you can select only to charge the phone by pressing the Back button. You need not select the Media device (MTP) or Camera (PTP) option.

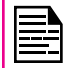

When the phone is connected to the computer via USB cable in Media device (MTP) mode phone memory is displayed in the computer.

#### Viewing Device Details

To view the device details such as system update status, model number, Android version, Kernel and baseband versions,

- 1. From the Home or All Applications screen, tap Settings (**b)**.
- 2. Scroll down and tap **About Phone**, located under System settings.

#### Managing Memory Utilized by Applications

The Apps screen allows you to optimize memory usage for all the applications. To view these settings,

- 1. From the Home or All Applications screen, tap Settings  $\left(\begin{array}{c} 1 \\ 0 \end{array}\right)$ .
- 2. Scroll down and tap **Apps** , located under **Device** settings. The following tabs are displayed:
	- Downloaded: Displays all applications downloaded on Google Play™ or other sources.
	- Running: Displays all applications, processes, and services that are currently running or that

have cached processes, and the details about the RAM utilized by each application.

- <span id="page-28-0"></span>• The graph at the bottom of the **Running** tab shows the total RAM in use and the amount free. Touch SHOW CACHED PROCESSES or SHOW RUNNING SERVICES to switch back and forth.
- All: Displays all applications that are prebundled with Android and downloaded on Google Play™ or other sources.

#### Optimizing Memory Usage

You can optimize your phone's memory by performing the following tasks:

- Uninstall apps that are not required.
- Delete unwanted files that are downloaded or created.
- Transfer files that would be required later to your computer.
- Delete offline content on Google Play and stream it via a Wi-Fi or mobile network.

#### Using Torch

You can add the torch widget to the home or lock screen and use the camera flash as the torch when required.

#### Using Torch from Home screen

- 1. Add the LED flashlight widget to home screen.
- 2. Tap on the **Torch icon**  $(\bullet, \bullet)$  to turn On torch.
- 3. Tap the **Torch icon** ( $\rightarrow$  )again to turn it OFF.

Using Torch from Lock Screen

From Lock Screen:

Tap on the **Torch icon** ( $\blacktriangleright$ ) to enable or disable the torch.

 If Torch is turned ON from Home screen, it can be turned OFF from Lock screen by tapping on **Torch icon** ( $\langle \cdot \rangle$ ) present in lock screen and vice versa.

#### <span id="page-29-0"></span>Connecting to Wi-Fi Network

Wi-Fi is a wireless network technology that can provide Internet access at distance upto 100 Feet, depending on the Wi-Fi router and surroundings, when you connect your mobile device to the wireless router.

You can access Internet when you connect your XP6 to a Wi-Fi network. To connect your phone to a Wi-Fi network,

- 1. From the Home or All Applications screen, tap Settings (**b)**.
- 2. Enable Wi-Fi , located under Wireless & Networks settings.
- 3. Tap Wi-Fi. A list of Wi-Fi routers present within your phone's accessible range are displayed.
- 4. Tap your preferred network. Enter the WEP/ WPS/ WPA key (if it is a secured network) and tap Connect. To verify the password before connecting, enable Show password.

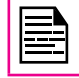

It is always recommended to make your Wi-Fi router secure and also to connect your phone to a secure network.

#### Adding a New Network

To add a new Wi-Fi network

- 1. In the Wi-Fi settings screen, Tap Add Network button  $($   $\blacksquare$ ).
- 2. Enter the following details:
	- Network SSID: The wireless network ID.
	- Security: Set the security type to None, WEP. WPA/WPA2 PSK, 802.1x EAP.

3. Enable Advanced Settings to set the Proxy details and IP settings.

#### Editing a Network

- 1. Press and hold your preferred network.
- 2. Select Modify Network. The network setting details such as connection status, signal strength, connection speed, security type, IP address and password are displayed.
- 3. Tap Save to save the settings or Cancel to exit to the previous screen.

#### Forgetting a Network

- 1. Press and hold your preferred network.
- 2. Select **Forget Network**. The selected network is removed from the list.

#### Enabling WPS For your Router

To setup a secure Wi-Fi network, press WPS Push button (1) in the Wi-Fi network Settings and press the WPS button in your router, when prompted.

#### Connecting to Bluetooth Devices

Bluetooth is short-range wireless communication technology used to communicate between the devices over a distance of about 8 meters.

You can perform the following tasks using Bluetooth paired devices.

- Transfer media files and contacts between mobile devices connected using Bluetooth.
- Access Internet through a Bluetooth device that is

connected to a Wi-Fi router.

<span id="page-30-0"></span>Use Bluetooth connected headphones for playing media file

#### Pairing a Bluetooth Device

To activate Bluetooth and pair your XP6 phone with other Bluetooth devices:

- 1. From the Home or All Applications screen, tap Settings (**b)**.
- 2. Enable Bluetooth, located under Wireless & Networks settings.

A list of accessible Bluetooth devices are displayed.

Ensure that Bluetooth is activated in the other device too.

- 3. Select and tap your preferred device.
- 4. Confirm the pass key in the other device and tap Pair in your phone.

The device is displayed in the **Paired device** list.

#### Editing Bluetooth Device Settings

- 1. Tap Settings icon  $(\Box)$  located next to the preferred paired Bluetooth device.
- 2. Tap **Rename** to rename the display name of the device .
- 3. Tap Unpair to remove the device from your paired list.
- 4. Enable Media Audio to connect the Bluetooth

device for listening to media files.

5. Enable Internet access to use the paired Bluetooth device to access the Internet.

#### Optimizing Data Usage

Data usage refers to the amount of data utilized by your phone during data transfers through Internet. The data usage charges are dependent of the wireless plan provided by your service provider.

To monitor your data usage, adjust your data usage settings.

- 1. From the Home or All Applications screen, tap Settings (**b)**.
- 2. Enable Data Usage, located under Data usage settings.
- 3. Enable Mobile Data to access Internet using your mobile network.
- 4. Enable Set mobile data limit to preset your data usage limit and to set an alert before reaching the preset limit.
- 5. Drag the red bar to set the Data usage limit.

Mobile data access is disconnected automatically as soon as you reach this limit. You cannot access the Internet and related phone features do not work. You receive a notification once you reach the set data usage limit.

6. Drag the yellow bar to set data usage warning so that you receive an alert before reaching your set data usage limit.

#### <span id="page-31-0"></span>Activating Airplane Mode

When your phone is set in airplane mode, network connectivity or mobile data connectivity gets disabled. But you can access your camera, medial files and other features that do not require mobile data connectivity. To activate airplane mode,

- 1. From the Home or All Applications screen, tap Settings (**b)**.
- 2. Tap More located under Wireless & Networks settings.
- 3. Enable Airplane mode.

#### Setting Up Tethering & portable hotspot

Using tethering and portable hotspot you can share your device's network connection with a computer or with up to other devices, via USB, Wi-FI, or Bluetooth. To activate USB tethering,

- 1. Tap More located under Wireless & Networks settings.
- 2. Tap Tethering & Portable hotspot.
- 3. Enable USB tethering.

#### Setting Up Wi-Fi Hotspot

When you setup your phone as a Wi-Fi hotsopt you can connect other devices to this phone through Wi-Fi and access Internet.

- 1. Tap More located under Wireless & Networks settings.
- 2. Tap Tethering & Portable hotspot.
- 3. Tap Set up Wi-Fi Hotspot.
- 4. Enter **Network SSID, security details** and password and tap Save.

#### Activating Bluetooth Tethering

When you activate Bluetooth tethering, you can share your phone's Internet connection with other Bluetooth paired devices.

- 1. Tap More located under Wireless & Networks settings.
- 2. Tap Tethering & Portable hotspot.
- 3. Enable Bluetooth tethering.

#### Setting Up VPN Connection

Using a Virtual private network (VPN) connection, you can  $_{32}$ access websites and other resources within a secured local network, even when you are outside that network. To setup a VPN connection,

- 1. From the Home or All Applications screen, tap Settings (  $\bullet$ ).
- 2. Tap More located under Wireless & Networks settings.
- 3. Tap VPN.
- 4. Tap Add network icon  $\left( \begin{array}{c} 1 \\ -1 \end{array} \right)$ . Edit VPN profile screen is displayed.
- 5. Enter the following details:
	- Name: VPN connection name.
	- Type: Select the connection type.
- <span id="page-32-0"></span>• Server address: Address of the secure server for connection.
- PPP encryption (MPPE): Enable to perform a secure point-to-point encryption between your device and the VPN server.
- Select **Show advanced options** to enter DNS server details.

#### Connecting to a VPN Network

- 1. Tap the required VPN name from the list of VPN networks configured.
- 2. Enter the required credentials.
- 3. Tap Connect.

When the phone is connected to the VPN network status icon and notification are displayed continuosly in the home screen.

#### Editing VPN Network Details

- 1. Touch and hold the required VPN profile to be edited, from the list of VPN networks configured.
- 2. Tap Edit profile.
- 3. Modify the required information.
- 4. Tap **Save** to save the changes.

#### Deleting a VPN Network

To delete a VPN profile from the VPN screen,

- 1. Touch and hold the required VPN profile to be deleted, from the list of VPN networks configured.
- 2. Tap Delete profile.

#### Managing Mobile Network

You can view and modify your mobile service provider settings. To view and modify your mobile network settings,

- 1. From the Home or All Applications screen, tap Settings (**b)**.
- 2. Tap More located under Wireless & Networks settings.
- 3. Tap Mobile network settings.
- 4. Enable Data enabled to access the Internet using your mobile network.
- 5. Enable Data roaming to have network connectivity when you are in a roaming network.
- 6. Select the preferred Network type.
- 7. Tap Access Point Names to view and edit the network access points. Tap **Add network** icon  $(\Box)$ to add a new access point.
- 8. Tap **Network operator** to view and modify your network operator from the list of available networks.

#### Managing Cell Broadcasts

You can activate cell broadcasts to get emergency and important broadcast messages from your service provider.

- 1. From the Home or All Applications screen, tap Settings (**b)**.
- 2. Tap More located under Wireless & Networks

settings.

- 3. Tap Cell Broadcasts. Enable the broadcast message types such as extreme threats, severe threats and amber alerts, that you would wish to receive.
- 4. Enable Turn on alert notification to receive notifications when alerts are sent to your phone.
- 5. Set the Alert sound duration.

#### <span id="page-34-0"></span>About Android Security

Android provides a multi-layered approach to the security.

- **Prevent:** Apps on Google Play are scanned continuously to block harmful apps and policy violators. You can also choose to have apps installed from other sources verified.
- Control: App sandboxes prevent apps from accessing other parts of your device's operating system, or each other, unless you give permission during installation. Screen lock and encryption prevent unauthorized access to the entire device.
- **Defend:** Once identified, dangerous apps can be removed remotely.

For more information about protecting your phone, refer to the topics below.

#### Managing Security Settings

You can activate and protect your phone from unauthorized by configuring the security settings.

- 1. From the Home or All Applications screen, tap Settings (**b)**.
- 2. Tap Security located under Personal settings. Enable and modfiy required security settings.

#### Locking your Screen

- 1. From the Home or All Applications screen, tap Settings  $\left(\begin{array}{c} \bullet \\ \bullet \end{array}\right)$ .
- 2. Tap Security located under Personal settings. Enable and modfiy required security settings.
- 3. Tap Screen lock and select one of the following options to configure phone:
	- **None: Disables the phone lock.**
	- Slide: When the phone is locked slide to your right or left or long press \* key to unlock the phone.
	- PIN: When enabled, enter you own PIN value. When the phone is locked, unlock it using the PIN.
	- Password: When enabled, enter you own password. When the phone is locked, unlock it using the password.

When the phone is locked, you can answer an incoming call, without unlocking the phone. Touch the white phone icon and slide over one of these icons:

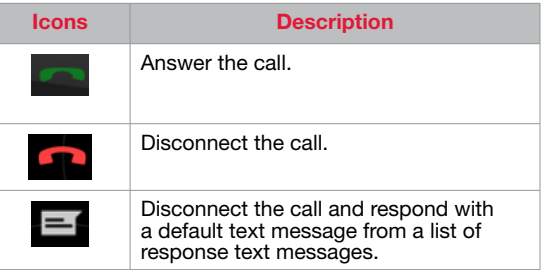

- 4. Check Enable Widgets to view the selected widget shortcuts in the lock screen.
- 5. Tap Owner Info to display your specific owner

35

<span id="page-35-0"></span>info in the lock screen. You can modify this detail whenever required.

#### Encrypting Phone Data

You can encrypt your accounts, phone settings, downloaded applications, contacts, messages data and media files.

Tap **Encrypt phone** to encrypt your phone data. You require a numeric PIN or password to decrypt the data when ever you power ON the phone.

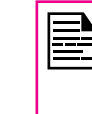

Encryption takes atleast an hour depending on the amount of data to be encrypted. Hence, ensure that your phone is fully charged before you encrypt it. If data encryption is interrupted, you might lose your phone data.

#### Locking Your SIM Card

You can activate and set a SIM lock to unlock your SIM, when ever you power ON the phone.

- 1. Tap Setup SIM/RUIM card lock.
- 2. Enable Lock SIM card. To disable this option you must enter your SIM lock PIN.
- 3. Tap Change SIM PIN. Enter the old pin and tap OK.
- 4. Enter the new PIN and re-enter the same value when asked. Tap OK.

#### Managing Credential Certificates

You can view, install, verify and manage the certificates

installed in your phone.

- Tap Trusted Credentials to view and verify the system and user certificates.
- Tap Install from Storage to view and install new user certificates.

#### Protecting your Phone from Harmful Applications

Some applications can harm your device. It is recommended to verify apps in order to help prevent harmful software from being installed on your device.

To prevent installation of application from unknown sources, disable the option Unknown sources.

If you want to install applications from unknown sources, enable Verify apps under Settings > Security, to verify if the application is safe for installation.

#### Device Administrator Settings

You can enable device administrators and allow the App launcher to perform the following tasks:

- Erase all data without alert, when you perform a factory reset.
- Change the screen unlock password.
- Set specific password rules.
- Monitor the number of screen-unlock attempts and alert if required.
- Regulate screen lock pattern and time.

To activate device administrator, tap on **Device** Administrator > enable Launcher.

#### <span id="page-36-0"></span>Location Access

If you enable Google Location Service™, your location is displayed in all your accounts.

- 1. From the Home or All Applications screen, tap Settings (**b)**.
- 2. Tap Location located under Personal settings. Enable and modify required security settings.
- 3. Enable Location.
- 4. Set the **Location mode** to one of the following options:
	- High accuracy: uses AGPS, Wi-Fi, mobile networks, and other sensors to get the highestaccuracy location for your device. It uses Google Location Service to help estimate your location faster and more accurately.
	- Battery saving: allows your device to estimate your location using low battery-intensive location sources, such as Wi-Fi and mobile networks. It uses Google Location Service to help estimate your location faster and more accurately.
	- Device only: allows your device to estimate your location using GPS only. It use the satellite information to provide location information. This mode may use more battery power and take longer to determine your location.

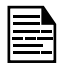

When the location switch from the notification screen is OFF, your device location is not shared with any applications.

#### Backup and Restore Data

You can backup your phone data to one or more of your Google Accounts using Android backup services. If you need to replace your device or erase its data, you can restore your data for any accounts that were previously backed up.

#### To backup your data,

- 1. From the Home or All Applications screen, tap Settings  $\left(\begin{array}{c} \bullet \\ \bullet \end{array}\right)$ .
- 2. Tap Backup & reset located under Personal settings.
- 3. Enable the option Back up my data.

If you do not have a backup account on your device, you can touch Backup account to add an account.

#### Managing Accounts

You can link an existing Google Account to your phone to organize and access your personal information from any computer or mobile device.

#### Adding an Account

- 1. From the Home or All Applications screen, tap Settings (**b)**.
- 2. Tap **Accounts** located under **Account** settings.
- 3. Select the type of account. You can create a Corporate account or an IMAP account.
- 4. Complete the on-screen instructions. The account is displayed under one of the following list:
- <span id="page-37-0"></span>• Google Accounts shown under **Settings** > Accounts > Google.
- Other accounts shown under **Settings** > Accounts.

#### Deleting an Account

You can remove any account and all the information associated with it from your device, including e-mail, contacts, settings, and other data backed up in that account.

- 1. To remove a Google Account , tap the name in Settings > Accounts or Settings > Accounts > Google.
- 2. Tap Menu > Remove account.

To remove any other type of account, tap Settings  $>$  Accounts  $>$  account-name and tap the suitable Remove option.

#### Syncing Your Account

To view and modify the sync settings for Google Accounts,

- 1. From the Home or All Applications screen, tap Settings (**b)**.
- 2. Tap **Accounts** located under **Account** settings.
- 3. Tap Google Account.

#### Adding an Account

To enable auto-sync for all apps that are linked with your account,

1. From the Home or All Applications screen, tap

#### Settings (**b)**.

2. Tap Wirelss & networks located under Account settings.

#### 3. Tap Data usage > Menu > enable Auto-sync data.

If this option is not checked, you can only sync the sync data manually. You can also sync manually to collect messages, e-mail, and other recent information.

If auto-sync is disabled. it extends your phone's battery life. But it prevents your from receiving notifications when updates occur.

#### Configure Google Account Sync Settings

To modify a single Google Account's sync settings:

- 1. From the Home or All Applications screen, tap Settings (**b)**.
- 38
- 2. Tap Accounts located under Account settings.
- 3. Tap Google Account.
	- Indicates that some or all of an account's information is configured to sync automatically.
	- Indicates that none of an account's information is configured to sync automatically
- 4. Tap the specific account, to change the sync settings.
- 5. If auto-sync is enabled, you can check or uncheck items to be synced automatically for that account. If auto-sync is off, touch an item to manually sync its data.

#### Sync a Google Account Manually

- 1. In the Google settings screen, touch the account whose data has to be synced.
- 2. Tap Menu > Sync now.

<span id="page-39-0"></span>You can use the phonebook to maintain phone numbers of your contacts. This feature enables you to add, delete, dial phone numbers, send SMS and MMS messages.

To access the contacts,

From Home or All apps screen, tap **People** ( $\Box$ ). The contacts saved in the phonebook are displayed.

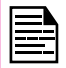

You can touch and drag the scroll bar on the screen to scroll through the contacts.

#### Add a New Contact

- To add a new contact, tap **Menu** > People > Add new contact  $($   $\triangle$   $)$ . Enter the contact details and tap Done to save the contact.
- You can also enter a number using the dial pad and tap Add to contacts to add a new contact.

#### View the Contact Details

- 1. From Home or All apps screen, tap **People (** $\Box$ **)**.
- 2. Scroll to the required contact and tap the contact, to view the contact details.

#### Sending a Message from Contacts

You can send SMS and MMS messages to the contacts.

#### Sending SMS/MMS

- 1. From Home or All apps screen, tap **People**  $\left( \frac{1}{2} \right)$ .
- 2. Scroll to the required contact and tap the Message icon ( $\equiv$ ), to open the message screen.
- 3. (Optional). Tap **Attachment** ( $\Box$ ), to attach a multimedia file.
- 4. Type the message and tap **Send**  $( \geq ).$

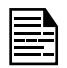

If you attach a media file or a contact to your SMS message it is converted to an MMS message automatically.

#### Dialing a Number from Contacts

- 1. From Home or All apps screen, tap **People (a)**.
- 2. Scroll to the required contact and tap the contact to view the contact details.
- 3. Tap the required phone number to dial the contact or press the OK key to dial the default number.

#### Editing the Contact Details

- 40
- 1. From Home or All apps screen, tap **People (** $\Box$ **)**.
- 2. Scroll to the required contact and tap the contact, tap the contact to view the contact details.
- 3. Press the Options key located about the Call end button and select Edit.
- 4. Edit the required details and tap **Done**.

#### Importing SIM Card Contacts to Phone

- 1. From Home or All apps screen, tap **People (** $\Box$ **)**.
- 2. Press the Options key located about the Call end button and select Import/Export.
- 3. Tap Manage SIM Card contacts.

<span id="page-40-0"></span>The list of contacts stored in your SIM card is displayed.

4. Tap the contact to be moved to the phone.

The contact is imported to the phone address book.

#### Import From Storage

- 1. From Home or All apps screen, tap **People (** $\Box$ **)**.
- 2. Scroll to the required contact and tap the contact, tap the contact to view the contact details.
- 3. Press the Options key located about the Call end button and select **Import/Export.**
- 4. Tap Import from storage.

All the contacts are imported from your computer to the phone.

#### Exporting Phone Contacts to SIM Card

- 1. From Home or All apps screen, tap **People (** $\Box$ **)**.
- 2. Scroll to the required contact and tap the contact, tap the contact to view the contact details.
- 3. Press the Options key located about the Call end button and select **Import/Export.**
- 4. Tap Export to SIM card.

The list of contacts stored in your phone address book is displayed.

5. Check the contacts to be moved to the phone.

The contacts are exported to the SIM card.

#### Exporting Phone Contacts to Storage

- 1. From Home or All apps screen, tap **People (** $\Box$ **)**.
- 2. Scroll to the required contact and tap the contact, tap the contact to view the contact details.
- 3. Press the Options key located about the Call end button and select **Import/Export**.

#### 4. Tap Export to storage.

All the contacts are exported to your computer as .VCF file.

#### Sharing Contacts Via MMS, Bluetooth, Google Drive™ and E-mail

You can send contact information by MMS, e-mail or Bluetooth.

- 1. From Home or All apps screen, tap **People (** $\Box$ **)**.
- 2. Scroll to the required contact and tap the contact, tap the contact to view the contact details.
- 3. Press the Options key located about the Call end button and select **Import/Export**.
- 4. Tap Export to storage.
- 5. Tap Share visible contacts.
- 6. Select one of the following options to share the required contact and tap **Just Once** to select the transfer mode every time or Always to send the contact using the same method:
	- Bluetooth: Send the contact details to a Bluetooth device paired with your phone.

Select the Bluetooth device to share the contact.

- <span id="page-41-0"></span>• E-mail: Send the contact details as an e-mail message. Ensure to setup your e-mail account before sending e-mail messages. Else you are requested to setup the e-mail account.
- Messaging: Send the contact details as a multimedia message to any mobile phone.
- Gmail: Send the contact details as an email using your configured Gmail account.
- Drive: Save and share the contact details through Google Drive.

You can also share a single contact.

- 1. Scroll to the required contact and tap the contact, tap the contact to view the contact details.
- 2. Press the **Options** key located about the **Call end** button and select Share.
- 3. Select the sharing option from Bluetooth, E-mail or Messaging and share the contact.

#### Managing Contact Settings

You can edit and modify ringtone and call receiving settings for individual contacts.

- 1. From Home or All apps screen, tap **People**  $\left( \frac{1}{2} \right)$ .
- 2. Scroll to the required contact and tap the contact, tap the contact to view the contact details.
- 3. Press the Options key located about the Call end button and select one of the following options:
	- **Set ringtone** to set a specific ringtone for that

contact.

- Enable All calls to voice-mail to forward all incoming calls from that contact to your voicemail box.
- Select Place on Home screen to copy the contact widget to the Home screen for easy access.

#### Managing Phonebook Settings

You can set the sort list to view the contacts and also the first or last name of the contact to be displayed first.

- 1. From Home or All apps screen, tap **People**  $\left( \frac{1}{2} \right)$ .
- 2. Press the **Options** key located about the **Call end** button and tap Settings. Set the following options:
	- Sort list by: Sort the contact names by first name or last name.

42

• View Contact names: Set the contact display name to first name or last name.

#### Searching Contacts

- 1. From Home or All apps screen, tap **People**  $\left( \frac{1}{2} \right)$ .
- 2. Tap Search  $(9)$  and enter the first few letters/ numbers of the contact name/phone number to be searched.

All the contacts containing the search text are displayed.

#### Deleting a Contact

1. From Home or All apps screen, tap **People**  $\left( \frac{1}{2} \right)$ .

- 2. Scroll to the required contact and tap the contact, tap the contact to view the contact details.
- 3. Press the **Options** key located above the **Call end** button and select Delete.

The contact is deleted after confirmation.

#### <span id="page-43-0"></span>Making a Call

1. From Home or All apps screen, tap **Phone (** $\blacksquare$ ).

The Phone screen with last dialled number, frequently called contacts, Call history  $( \circled{ } )$ , dial pad ( $\frac{1}{2}$ ) and call options ( $\frac{1}{2}$ ) is displayed. To dial a number use one of the following options:

- Call history: Tap the call history icon ( $\circ$ ). Tap the contact/number and tap the phone icon ( $\sqrt[6]{ }$ ) located next to the specific phone number/contact.
- Dial pad: Tap the dial pad. The numeric touch keypad is displayed. Dial the phone number and tap the phone icon to make a call.

To dial an international number, prefix the phone number with the respective country code.

• Frequently called contacts/numbers: Tap the specific contact/number from the frequently called numbers to make a call.

#### Dialing a Number via People

- 1. From Home or All apps screen, tap **People**  $\left( \begin{array}{c} \bullet \\ \bullet \end{array} \right)$ .
- 2. Scroll to the contact and tap the contact. The contact details are displayed.
- 3. Tap the required phone number to call the contact or press the OK key twice to dial the default number.

#### Answering an Incoming Call

To answer/reject an incoming call, touch the white phone icon and slide over one of these icons:

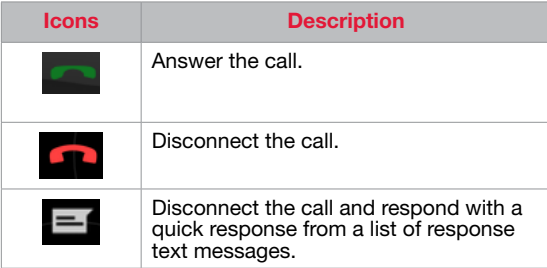

#### Adding a Contact From Phone Screen

- 1. From Home or All apps screen, tap **Phone (** $\blacksquare$ ).
- 2. Tap **Call options**  $($   $)$ . You can also press the Options button located about the End call button.
- 3. Tap New Contact.
- 4. Enter the contact details and tap Done.

#### Viewing All Contacts from Phone Screen

- 1. From Home or All apps screen, tap **Phone (** $\blacksquare$ ).
- 2. Tap call **Options**  $($   $\vdots$   $)$ . You can also press the **Options** button located about the **End call** button.
- 3. Tap All Contacts.

#### Viewing Call History

- 1. From Home or All apps screen, tap **Phone**  $(\cdot)$ .
- 2. Tap the **Call history** icon  $( \circ )$ .
- <span id="page-44-0"></span>3. Tap All to view all the incoming, outgoing and missed calls.
- 4. Tap Missed to view only the missed calls.

#### Deleting Call History

- 1. From Home or All apps screen, tap **Phone**  $(\bullet)$ .
- 2. Tap the **Call history** icon  $( \circ )$ .
- 3. Press the Options button located about the End call button.
- 4. Tap Clear call log to delete the call history.

#### Deleting Frequently Called Contacts List

- 1. From Home or All apps screen, tap **Phone (** $\bullet$ ).
- 2. Tap **Call options**  $($   $)$ . You can also press the **Options** button located about the **End call** button.
- 3. Tap Clear Frequents.

#### Managing Call Settings

You can change the incoming call ring tone, enable vibrate during call and also activate voice-mail and dial pad touch tones using call settings.

To view and modify call settings,

- 1. From Home or All apps screen, tap **Phone**  $(\bullet)$ .
- 2. Tap **Call options**  $(+)$ . You can also press the Options button located about the End call button.
- 3. Tap Settings.

#### **Changing Ringtones**

- 1. In the Call settings screen, tap Phone ringtone.
- 2. Select the ringtone from the ringtones list and tap Ok.

#### Activating Touch Tones

In the Call settings screen, enable Audible touch tones to activate touch tones when you press a number on the dial pad.

#### Activating Vibrate Mode

In the Call settings screen, enable Vibrate when ringing to receive both ring and vibrate alert for an incoming call.

#### Setting Up Your Voicemail

- 1. From Home or All apps screen, tap **Phone**  $(\bullet)$ .
- 2. Tap Options > Settings.
- 3. Tap on Voicemail located under Other Call Settings.
- 4. View or enter the following details:
	- Service: Your service provider name.
	- Setup: Enter your voicemail number.
	- Sound: Set alert tone for voicemail message
	- Vibrate: Enable this option to receive a vibrating alert.

#### <span id="page-45-0"></span>Editing Quick Responses

When you are not able to answer an incoming call, you can send quick response to the caller.

To view and edit quick responses, in the Call settings screen, tap **Quick responses**, tap the specific response message to edit. Edit the message and tap OK.

#### Managing Fixed Dial Numbers

FDN (fixed dialing numbers) is a SIM card-enabled feature.When activated, this feature restricts outgoing calls only to phone numbers listed in the FDN list. This feature can be activated only if PIN2 is entered. Contact your network opreator if you do not have a PIN2. To configure fixed dial numbers.

- 1. From Home or All apps screen, tap **Phone**  $(\cdot, \cdot)$ .
- 2. Tap Options > Settings.
- 3. Tap on Fixed Dialing Numbers located under Other Call Settings.
- 4. Tap on **Enable FDN**, and then enter the PIN2 supplied with the SIM card.
- 5. Change PIN2 allows you to change the PIN number supplied with the SIM card.
- 6. Tap on FDN list and add numbers.

#### Monitoring Incoming and Outgoing Calls

The Call screening options helps you to monitor and regulate your incoming and outgoing calls.

#### Screening Outgoing Calls

In the call settings screen, enable **Screening outgoing** 

calls to call only numbers stored in the FDN list.

#### Screening Incoming Calls

- 1. In the Call Settings screen, enable Call Screening.
- 2. Tap on Call Screening and enable Screening Incoming Calls to receive or reject calls from unknown numbers.
- 3. To block incoming calls from certain numbers, tap Screening incoming call setting and select one of the following options:
	- Allow only contacts: Allows calls only from numbers stored in the contacts.
	- Block black list: Blocks calls from contacts added to the black list.
	- Allow white list: Allows calls from contacts added to the white list.

46

#### Turn on proximity sensor

You can save battery power by switching off the display when you are in a call. Enable Turn on proximity sensor to switch off the display, when you answer a call.

1. In the call settings screen, enable **Proximity sensor**.

#### Setting TTY Mode

If you enable TTY mode, hearing-impaired individuals can send and receive phone calls as text over the phone.

- 1. In the call settings screen, tap TTY mode to view and modify TTY mode settings.
- 2. Set one of the following options:
- <span id="page-46-0"></span>• **TTY Off:** disables TTY mode
- TTY Full: enables TTY mode for both incoming and outgoing calls. Set this for both hearing and voice assistance.
- TTY HCO: enables TTY mode only for incoming calls. Set this for only hearing assistance.
- TTY VCO: enables TTY mode only for outgoing calls. Set this for only voice assistance.

#### DTMF Tones

In the call settings screen, tap on **DTMF tones** under Other call Settings to set the DTMF tone length to Normal or Long.

#### Call Barring

You can set the Call barring feature for all incoming and outgoing calls, international calls, local and home only calls.

To access call barring settings in the call settings screen, tap Call barring. Select one of the following call barring options:

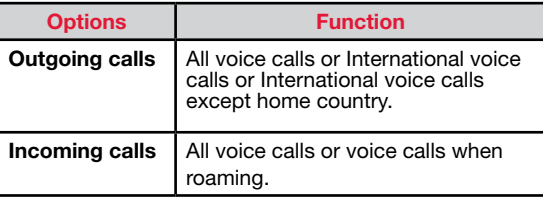

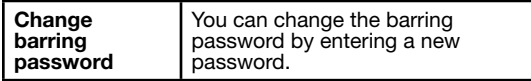

#### Call Forwarding

You can forward your incoming calls to a number in the contacts or a new number, provided your network operator supports this service.

To access call forward settings in the call settings screen, tap **Call forwarding**. Select one of the following call forward options:

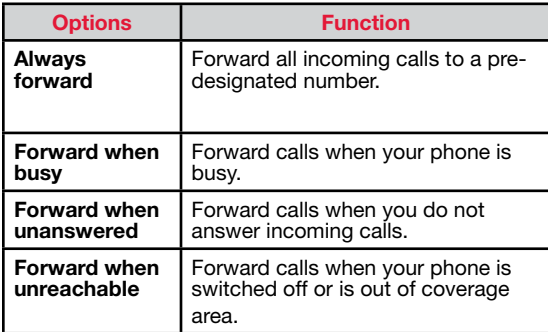

47

#### Call Waiting

When call waiting is enabled and the phone is in conversation, the incoming number is displayed when you receive a call.

To activate call waiting in the call settings screen, tap

#### <span id="page-47-0"></span>Additional settings. Enable Call waiting.

#### Caller ID Display

When you make a call, you can select whether or not to display your id to the receiver.

To activate call waiting in the call settings screen, tap Additional settings. Enable Caller ID.

#### Internet Call Settings

You can make calls and receive calls over Internet when connected to Wi-Fi network, rather than over your mobile network.

To place a call over Internet, phone must be configured to use an Internet calling account.

After you set up the account, placing an Internet call is not different than placing any other call. However, you must be connected to a Wi-Fi network. When you are making an Internet call, the phone displays Internet Call near the top of the screen.

#### SIP Accounts

Internet calling is based on the Session Initiation Protocol (SIP) for voice calls on Internet Protocol (IP) network.

To add a SIP account and configure your incoming and outgoing preferences:

- 1. In the call settings screen, tap SIP Accounts.
- 2. Enable Receive incoming calls, to answer incoming Internet calls.

This might reduce your phone's battery life.

- 3. Tap Add account, to configure a new SIP account.
- 4. Enter the following details and tap **Save**.
	- Username: Username to login to SIP account.
	- Password: Password to login to SIP account.
	- **Server:** SIP server details.
	- Set as primary account: Enable to set this SIP account as the primary account.
	- Optional Settings: Tap to view/modify or hide optional details such as authentication username, display name, outbound proxy address, port number, transport type and Send keep alive options.

#### Use Internet Calling

- 1. In the call settings screen, tap Use Internet Calling located under Internet call Settings.
- 2. Select one of the following options:
	- For all calls when data network is available:<br>If this option is selected and when the phone is connected to Wi-Fi network or mobile Internet, each dialed call becomes an Internet call.

48

- Only for Internet calls: If this option is selected, only Internet call can be dialed.
- Ask for each call: If this option is selected, when a number is selected to dial, a dialog is displayed to select either Cell phone call or Internet call.

<span id="page-48-0"></span>SMS and MMS are convenient and inexpensive means of communication. You can send a text message to other people via SMS service. MMS allows you to send messages by including multimedia content such as pictures, audio files, video files, and so on.

You can use the Messages in your phone to send an SMS and MMS message to other mobile phones or any other equipment that can receive SMS and MMS.

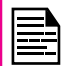

The MMS feature is available only if you subscribe it from your network operator.

To access the messages function, from the home screen or All applications screen, tap **Messages** ( $\Box$ ).

#### Sending SMS/MMS Message

- 1. To create a SMS message, from the home screen or All applications screen, tap **Messages** ( $\Box$ ).
- 2. Tap New message  $(\blacksquare)$ .
- 3. Enter the contact name or the phone number in the To field.

If you enter an alphabet, all the contact names starting with that alphabet is displayed as a list. Scroll down to select the contact.

4. Enter the message and tap **Send** ( $\geq$ ).

When you add a multimedia attachment, the message is automatically converted to a multimedia message. MMS charges are applied based on the operator.

5. You can add any multimedia attachment upto the size of <=1 Mb. To add an attachment, tap Attach (  $\blacktriangleright$ ). Select the attachment type from the following options:

6. Browse My files or specific folder and select the multimedia file to be attached.

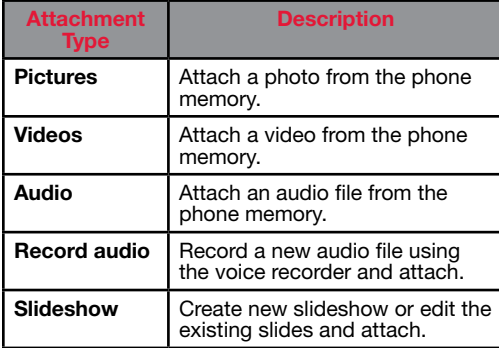

49

#### Managing Message Settings

You can customize the way you want to view and filter the messages. You can also set the default messaging application.

To view and modify the message settings,

- 1. To edit message settings, from the home screen or All applications screen, tap **Messages** ( $\Box$ ).
- 2. Tap message options  $($   $\vdots$   $)$ . You can also press the **Options** button located about the **End call** button.

<span id="page-49-0"></span>3. View and edit the following settings:

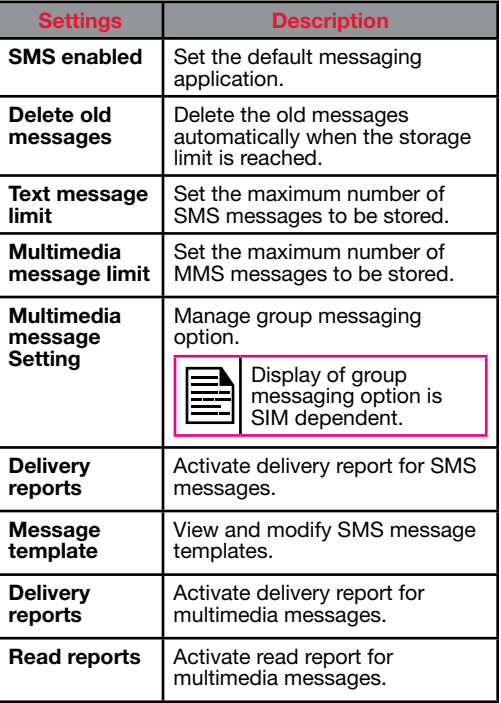

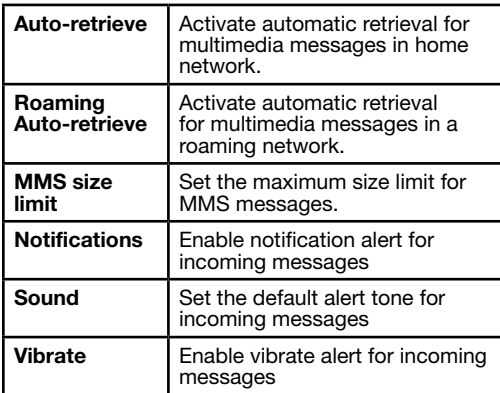

#### Deleting Messages

To delete all the message threads,

- 1. From the home screen or All applications screen, tap Messages  $($ .
- 2. Tap message options  $($   $\vdots$   $)$ . You can also press the Options button located about the End call button.
- 3. Tap Delete all threads. All the message thread are deleted after confirmation.

#### Cell Broadcast Messages

You receive active alerts and emergency alerts from the service provider.

<span id="page-50-0"></span>You can view and modify the keyboard, language and dictionary setting using the Phone Settings. For more information, refer ["Google Play™" on page 52](#page-51-1) .

#### Text Entry Options

When you enter the text message, you can change the text entry options by pressing the # key. The current text entry options is displayed in the top bar.

The various text entry options are

- **ABC:** Enter all the text in capital letters.
- Abc: Enter the first letter of the paragraph in capital letters.
- abc: Enter all the text in small letters.
- **123:** Enter the numbers.
- XT9: Enter the text based on the T9 dictionary. All the letters is in upper case (capitalized).
- Xt9: Enter the text based on the T9 dictionary. Only the first letter of the paragraph is in upper case (capitalized).
- xt9: Enter the text based on the T9 dictionary. All the letters are in lower case.

#### <span id="page-51-1"></span><span id="page-51-0"></span>Google Play™

Google Play™ is music, books, magazines, movies, TV shows, and apps, available anywhere you go.

#### Downloading Android™ Applications and Media Files

You can download and install/view your Android applications/media files, when your phone is connected to the Internet through Wi-Fi or mobile data connection. You can also download files from Gmail or other sources.

To manage application downloads, tap the **Downloads** icon  $(\bullet)$  located on the **All Apps** screen. Downloaded movies and other media files are not listed in the Downloads screen.

Use the Downloads screen to view, reopen, or delete the downloaded files.

- Tap the file to open it.
- Touch headings for earlier downloads to view them.
- Check items you want to share. Then touch the Share icon and choose a sharing method from the list.
- Check items you want to delete. Then touch the Trash icon.
- At the top of the screen, touch the 3 horizontal lines to sort your downloads by name, by date modified, or by size.

#### Accessing Gmail™

Gmail application is used to read and write e-mail form any mobile device.

Gmail Account can be used to sign in to all Google

applications and services which includes;

- Google Now™ Locate the right information at the right time.
- Calendar View, add and sync the calendar events with the phone
- People View, add and sync contacts stored in the phone
- Google Drive™ Access documents on the go.

While reading a message,

- Touch the icons and menus along the top of the screen to archive, label or perform other actions on that message.
- Swipe left or right to delete the message and undo the action.

#### Google Calendar™

The Google Calendar helps you to set appointments, schedule reminders and alerts and repeat them if required. You can also view your saved tasks on a daily, weekly, monthly and agenda basis.

When you first set up your phone and configure it to use a Google Account (such as Gmail), you can link your Google Calendar also. All the appoinments and tasks stored in the Google Calendar will also be synced to your phone.

To access Google Calendar,

- 1. Tap **Calendar** icon  $\left(\frac{1}{2}\right)$  on the **All Apps** screen.
- 2. To change the calendar view, choose Day, Week, Month, Agenda from the top of the screen in a dropdown list.
- <span id="page-52-0"></span>3. Select Options (RSK) button to view the list of following available options:
	- Today: Access current date events.
	- New event: When Google Calendar is synced with you Google Account, new event can be added using the Google Account.
	- Refresh: Refresh the calendar for the updates.
	- Search: You can search for a particular event.
	- Calendar to display: Displays the calendar which is synced with your Google Account.
	- Settings: Displays the General settings of the calendar.
	- Switch view: You can switch calendar view to Day View, Week View, Month View or Agenda View.

From any of the calendar views,

- Read or edit event details: Tap on the event to view the details.
- Manage events and calendar: Touch icons across the top of the screen or the menu to search or create events, return to today, or adjust settings.

#### Alarm

You can set an alarm for a particular time.

- 1. Tap the **Clock** icon  $\odot$  ) located in the All Apps screen.
- 2. Tap the Alarm activation icon ( $\circled{0}$ ) on the top of the screen.
	- To set a simple alarm, tap Add Alarm  $([-])$

icon. Enter the time and tap Done.

- To set a reoccuring alarm, enable **Repeat**. Select the days for repeating the alarm.
- To set the alarm tone, select the type of alarm from the Ringtone list. Tap the selected ringtone and select  $OK.$

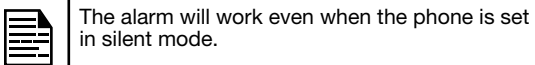

#### Clock

You can view the time of major cities in different time zones using this function. You also have the option to use Daylight Saving Time (DST).

The local time in the home city is displayed in the upper half of the screen.

53

• Tap World clock icon  $\begin{pmatrix} \infty \\ 1 \end{pmatrix}$  located at the botton of the screen, to view the list of cities and the current time.

The world cities are listed in the alphabetical order.

• To set the home city, tap the required city from the list. It is added to the Selected Cities list. The selected city is set as the home city and the current time is changed accordingly.

#### **Calculator**

The default calculator in this phone is designed to perform simple mathematical calculations.

<span id="page-53-0"></span>Press Options (RSK) to

- **Clear history:** Clear the previously inputted numbers
- Advanced panel: Perform advanced calculations

To access calculator, tap **Calculator** ( $\Box$ ) located in **All** Apps screen.

- To enter the numbers, tap the numeric keys.
- To use mathematical operators, touch the respective operation keys on the keypad.
- Tap = for the final results.

#### Sound Recorder

You can record voice memos using the sound recorder. To access the sound recorder, tap **Sound recorder** ( $\Box$ ) located in All Apps screen.

- To record an audio file, tap **Record** ( $\Box$ ).
- To stop the recording, tap **Stop**  $(\Box)$ .
- To save the voice memo, tap  $Save$  ( $\Box$
- To exit without saving, select Optionsand Discard.
- To play the recorded file instantly tap **Play**  $(\Box)$ .

#### Music Player

You can play music files and voice memos stored in your phone using the music application or Play music application. The music files are by default stored in the music folder in File explorer.

To play music files, tap **Music or Play music application** ) located in **All Apps** screen.

- Tap **Playlist** to access the default playlists in the music folder.
- Tap **Recently Added** playlist to view the music files that are recently added to the music folder.
- Tap My recordings playlist to access all your voice memo files.
- Tap **Artist** to view the music files sorted based on the artists.
- Tap **Album** to view the music files sorted based on the albums.
- Tap Songs to view the complete list of songs stored in your phone.
- FM recordings folder get automatically created when you record from FM radio. This is same as my recordings.
- Tap the required song/memo to play.

#### <span id="page-54-0"></span>About Google Search™ and Google Now™

Google Now gives you the right information at the right time. Information at your fingertips.

Get updates on weather and traffic before you leave home.

When Google now is activated, it also activates the Location reporting and Location history.

- Location Reporting: allows Google to periodically store and use your device's most recent location data in connection with your Google Account. Location Reporting is a per-device setting.
- **Location History:** allows Google to store a history of your location data from all devices where you are logged into your Google Account and have enabled location reporting.

#### Activate Google Now

Google Now can be setup on your phone when you switch On the phone for the first time. You can turn it ON and **OFF** at any time.

- 1. Tap on the **Google Search bar** on a home screen.
- 2. Touch Get Google Now if you do not have already. To access menu for the next step, perform a Google search.
- 3. Select Options > Settings to turn off Google now.

#### Use Google Now

To use Google Now, press and hold the Home button.

#### Voice Search and Action

You can speak to your phone to search, get directions, send messages and perform other tasks.

To initiate the voice search or voice action, on the Google home screen, say OK Google or tap on the microphone  $(\Box)$  icon.

After you touch the Microphone icon or say OK Google, Google listens as you speak and initiates the search or action you describe. If voice search do not understand you, it lists some suggestions. Select the one you want from the list.

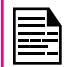

Spoken answers are supported for English language only.

#### Voice Actions

Voice Actions are supported only in English, French, German, Spanish, and Italian languages.

You can use Voice Actions to perform common tasks, such as sending an email or opening an application.

After touching the  $(\sqrt{2})$  Microphone icon or saying OK Google, speak the voice action you want to use.

#### <span id="page-55-0"></span>Our Warranty

This wireless device, (the "Device") contains software owned by Sonim Technologies, Inc. ("Sonim") and its third party suppliers and licensors (collectively, the "Software"). As user of this Device, Sonim grants you a non- exclusive, non-transferable, non-assignable license to use the software solely in conjunction with the Device on which it is installed and/or delivered with. Nothing herein shall be construed as a sale of the Software to a user of this Device.

You shall not reproduce, modify, distribute, reverse engineer, decompile, otherwise alter or use any other means to discover the source code of the Software or any component of the Software. For avoidance of doubt, you are at all times entitled to transfer all rights and obligations to the Software to a third party, solely together with the Device with which you received the Software, provided always that such third party agrees in writing to be bound by these rules.

You are granted this license for a term of the life of this Device. If you fail to comply with any of the terms and conditions set out in this license, it terminates with immediate effect. Sonim and its third party suppliers and licensors are the sole and exclusive owner of and retain all rights, title and interest in and to the Software. Sonim, and, to the extent that the Software contains material or code of a third party, such third party shall be entitled third party beneficiaries of these terms. The validity, construction and performance of this license shall be governed by the laws of Delaware, United States.

#### Comprehensive 3 Year Warranty

Sonim provides this Comprehensive three-year warranty for your mobile phone (hereinafter referred to as

#### "Product").

You may register your phone at www.sonimtech.com/ register to receive further information about your product. Should your Product need service, please contact Sonim customer support.

#### <span id="page-55-1"></span>Our Warranty

Subject to the conditions of this Comprehensive 3-year Warranty, Sonim warrants this product to be free from major defects in design, material and workmanship at the time of its original purchase by a consumer, and for a subsequent period of three (3) years.

#### What We Will Do

If during the warranty period, this product fails to operate in accordance with its specifications under normal use and service, due to defects in design, material or workmanship, Sonim's authorized distributors or service partners, in the country/region where you purchased the product, will repair or replace at the sole discretion of Sonim, with the same or better model in the same or better condition as detailed below:

56

- 1. If a device is out-of-warranty, then additional repair charges may apply:
- 2. You will be advised of the charges in advance of any work being performed;
- 3. You will have the option to approve the charges and have the repair performed, or you may choose to have your device returned to you unrepaired;
- 4. Any repair charges will be billed to you through Sonim's Authorized Distributor.

Please note that some of your personal settings,

<span id="page-56-0"></span>downloads or other information may be lost when your Sonim Product is repaired or replaced. Sonim does not take any responsibility for any lost information of any kind and will not reimburse you for any such loss.

You should always make backup copies of all the information stored on your Sonim Product such as downloads, calendar and contacts before handing in your Sonim Product for repair or replacement.

#### Phone Care

Each Sonim phone has a designated IP class for dust and water protection, according to the IEC Ingress Protection (IP) Standard 60529. This means that the phone is dust protected and can be submerged into 2 m deep water for up to 60 minutes. Immersion in deeper water can damage it and must be avoided.

Sonim phones are solid and built for heavy duty use. Its design protects against disassembly or mechanical damage when subjected to forces equal to free fall from the height of 2 meters. Subjecting the phone to stronger impact and forces can damage it and must be avoided.

#### **Conditions**

- 1. The warranty is valid whether or not the product has been registered.
- 2. The warranty is valid only if the original proof of purchase issued to the original purchaser by an authorized service provider, specifying the date of purchase and serial number for this Product, is presented with the Product to be repaired or replaced. Sonim reserves the right to refuse warranty service if the device is found to be out of warranty under the conditions as set forth herein.
- 3. If Sonim repairs or replaces the Product, the repaired or replaced Product shall be warranted for the remaining time of the original warranty period or for ninety (90) days from the date of repair, whichever is longer. Repair or replacement may involve the use of functionally equivalent reconditioned units. Replaced parts or components will become the property of Sonim.
- 4. This warranty does not cover any failure of the Product due to normal wear and tear, or due to misuse or abuse, including but not limited to use in other than the normal and customary manner, in accordance with the Sonim device specifications and instructions for use and maintenance of the Product. Nor does this warranty cover any failure of the Product due to software or hardware modification or adjustment, acts of God or damage resulting from liquid interacting with the product beyond what is described as acceptable in the user quide for the product. A rechargeable battery can be charged and discharged hundreds of times. However, it will eventually wear out - this is not a defect. When the talk-time or standby time is noticeably shorter, it is time to replace your battery. Sonim recommends that you use only batteries and chargers approved by Sonim. Minor variations in display brightness and color may occur between phones. There may be tiny bright or dark dots on the display. These are called defective pixels and occur when individual dots have malfunctioned and cannot be adjusted. Up to three defective pixels are deemed acceptable.
- 5. This warranty does not cover Product failures caused by installations, modifications, or repair or opening of the Product performed by a any person other than a Sonim-authorized person. Tampering

with any of the seals on the Product will void the warranty.

- 6. The warranty does not cover Product failures which have been caused by use of accessories or other peripheral devices which are not Sonim-branded original accessories intended for use with the Product.
- 7. The 3-year warranty does not cover 3rd party accessories or any 3rd party software applications, which are instead covered to the extent provided by the original vendor quarantee for these products.
- 8. THERE ARE NO EXPRESS WARRANTIES, WHETHER WRITTEN OR ORAL, OTHER THAN THIS PRINTED LIMITED WARRANTY. ALL IMPLIED WARRANTIES, INCLUDING WITHOUT LIMITATION THE IMPLIED WARRANTIES OF MERCHANTABILITY OR FITNESS FOR A PARTICULAR PURPOSE, ARE LIMITED TO THE DURATION OF THIS LIMITED WARRANTY. IN NO EVENT SHALL SONIM OR ITS LICENSORS BE LIABLE FOR INCIDENTAL OR CONSEQUENTIAL DAMAGES OF ANY NATURE WHATSOEVER, INCLUDING BUT NOT LIMITED TO LOST PROFITS OR COMMERCIAL LOSS; TO THE FULL EXTENT THOSE DAMAGES CAN BE DISCLAIMED BY LAW.

<span id="page-58-0"></span>WARNING: Changes or modifications made to this equipment not expressly approved by Sonim Technologies, Inc. for compliance could void the user's authority to operate the equipment.

#### FCC Statement

- This device complies with part 15 of the FCC rules (FCC ID: XAM500055GR01). Operation is subject to the following two conditions:
	- This device may not cause harmful interference.
	- This device must accept any interference received, including interference that may cause undesired operation.
- This device has been tested and found to comply with the limits for a Class B digital device, pursuant to Part 15 of the FCC Rules. These limits are designed to provide reasonable protection against harmful interference in a residential installation. This equipment generates, uses, and can radiate radio frequency energy, and, if not installed and used in accordance with the instructions, may cause harmful interference to radio communications. However, there is no guarantee that interference will not occur in a particular installation If this equipment does cause harmful interference to radio or television reception, which can be determined by turning the equipment off and on, the user is encouraged to try to correct the interference by one or more of the following measures:
	- Reorient or relocate the receiving antenna.
	- Increase the separation between the equipment and receiver.
	- Connect the equipment into an outlet on a

circuit different from that to which the receiver is connected.

• Consult the dealer or an experienced radio/TV technician for help.

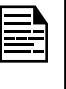

The country code selection is for non-US model only and is not available to all US model. Per FCC regulation, all WiFi product marketed in US must fixed to US operation channels only.

#### **FCC Caution**

Any Changes or modifications not expressly approved by the party responsible for compliance could void the user's authority to operate the equipment.

The antenna(s) used for this transmitter must not be co-located or operating in conjunction with any other antenna or transmitter.

<span id="page-59-0"></span>AVERTISSEMENT: toute modification apportée à cet appareil sans l'accord exprès de conformité de Sonim Technologies, Inc. peut annuler l'autorisation d'utilisation accordée initialement pour cet appareil.

#### Règlement FCC

Cet appareil XP6700 est conforme à l'article 15 du règlement FCC (FCC ID: XAM500055GR01). Son utilisation est sujette aux deux conditions suivantes :

- Cet appareil ne doit provoquer aucune interférence nuisible.
- Cet appareil doit accepter toutes les interférences reçues, y compris celles susceptibles d'entraver son bon fonctionnement.

Cet équipement a été testé et s'est avéré conforme aux limites définies dans l'article 15 du règlement FCC pour un équipement numérique de classe B. Ces limites ont été choisies afin d'assurer une protection raisonnable contre les interférences nuisibles dans un environnement résidentiel. Cet équipement génère, utilise et peut émettre des énergies de fréquence radio, et, s'il n'est pas installé et utilisé conformément au guide d'utilisateur, perturber les communications radio. Nous ne garantissons pas l'absence de toute interférence dans une installation privée. Si cet équipement s'avère perturber la bonne réception de la radio ou de la télévision, ce qui peut facilement être vérifié en allumant puis éteignant l'équipement, nous encourageons l'utilisateur à essayer d'éliminer ces interférences à l'aide des conseils suivants :

- Réorientez ou déplacez l'antenne réceptrice.
- Augmentez la distance séparant l'équipement

du récepteur.

- Branchez l'équipement sur une autre ligne électrique que celle utilisée pour le récepteur.
- Demandez conseil à votre revendeur ou à un technicien radio/TV compétent.

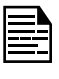

La sélection de code de pays est pour le modèle non-US et ne est pas disponible pour tous les modèles US. Par la réglementation FCC, tous les produits WiFi commercialisé aux États-Unis doit fixe aux canaux d'exploitation États-Unis uniquement.

#### FCC Précaution

Tous changements ou modifications non expressément approuvés par la partie responsable de la conformité pourraient annuler l'autorité de l'utilisateur à utiliser l'équipement.

L'antenne (s) utilisé pour cet émetteur ne doit pas être co-localisées ou opérant en conjonction avec une autre antenne ou émetteur.

#### <span id="page-60-0"></span>IC Statement

This device complies with RSS-210 of the Industry Cana da Rules (**IC ID: 8311A-500055GR01**).

Operation is subject to the following two conditions: (1) This device may not cause harmful interference, and (2) this device must accept any interference received, including interference that may cause un desired operation.

#### FOR PORTABLE DEVICE DEVICE USAGE (<20cm from body/SAR) Radiation Exposure Statement:

The product comply with the Canada portable RF expo sure limit set forth for an uncontrolled environment and are safe for intended operation as described in this man ual. The further RF exposure reduction can be achieved if the product can be kept as far as possible from the user body or set the device to lower output power if such function is available.

(i) the device for operation in the band 5150-5250 MHz is only for indoor use to reduce the potential for harmful interference to co-channel mobile satellite systems;

(ii) the maximum antenna gain permitted for devices in the bands 5250-5350 MHz and 5470-5725 MHz shall comply with the e.i.r.p. limit; and (iii) the maximum antenna gain permitted for devices in the band 5725-5825 MHz shall comply with the e.i.r.p. limits specified for point-to-point and non point-to-point operation as appropriate. (iv) Users should also be advised that high-power radars are allocated as primary users (i.e. priority users) of the bands 5250-5350 MHz and 5650-5850 MHz and that these radars could cause interference

and/or damage to LE-LAN devices.

#### <span id="page-61-0"></span>Règlement IC

Ce dispositif est conforme à la norme CNR-210 d'Industrie Canada applicable aux appareils radio exempts de licence(IC ID: 8311A-500055GR01). Son fonctionnement est sujet aux deux conditions suivantes: (1) le dispositif ne doit pas produire de brouillage préjudiciable, et (2) ce dispositif doit accepter tout brouillage reçu, y compris un brouillage susceptible de provoquer un fonctionnement indésirable.

Cet appareil numérique de la classe B est conforme à la norme NMB-003 du Cana da.

#### FOR PORTABLE DEVICE USAGE (<20cm from body/SAR needed)

#### Déclaration d'exposition aux radiations:

Le produit est conforme aux limites d'exposition pour les appareils portables RF pour les Etats-Unis et le Canada établies pour un environnement non contrôlé. Le produit est s ûr pour un fonctionnement tel que décrit dans ce manuel. La réduction aux expositions RF peut être augmentée si l'appareil peut être conservé aussi loin que possible du corps de l'utilisateur ou que le dispositif est réglé sur la puissance de sortie la plus faible si une telle fonction est disponible.

#### Avertissement:

Règlement IC

Le guide d'utilisation des dispositifs pour réseaux locaux doit inclure des instructions précises sur les restrictions susmentionnées, notamment :

(i) les dispositifs fonctionnant dans la bande 5 150-5 250 MHz sont réservés uniquement pour une utilisation à l'intérieur afin de réduire les risques de brouillage préjudiciable aux systèmes de satellites mobiles utilisant les mêmes canaux;

(ii) le gain maximal d'antenne permis pour les dispositifs utilisant les bandes 5 250-5 350 MHz et 5 470-5 725 MHz doit se conformer à la limite de p.i.r.e.;

(iii) le gain maximal d'antenne permis (pour les dispositifs utilisant la bande 5 725-5 825 MHz) doit se conformer à la limite de p.i.r.e. spécifiée pour l'exploitation point à point et non point à point, selon le cas.

(iv) De plus, les utilisateurs devraient aussi être avisés que les utilisateurs de radars de haute puissance sont désignés utilisateurs principaux (c.-à-d., qu'ils ont la priorité) pour les bandes 5 250-5 350 MHz et 5 650-5 850 MHz et que ces radars pourraient causer du brouillage et/ou des dommages aux dispositifs LAN-EL.

#### <span id="page-62-0"></span>CE Statement

This device complies with the R&TTE Directive (1999/5/ EC), the EMC Directive (2004/108/EC), and the Low Voltage Directive (2006/95/EC) issued by the Commission of the European Community.

A minimum separation distance of 1.5 cm must be maintained between the user's body and the device, including the antenna during body-worn operation to comply with the RF exposure requirements in Europe.

Operations in the 5.15-5.25GHz band are restricted to indoor usage only.

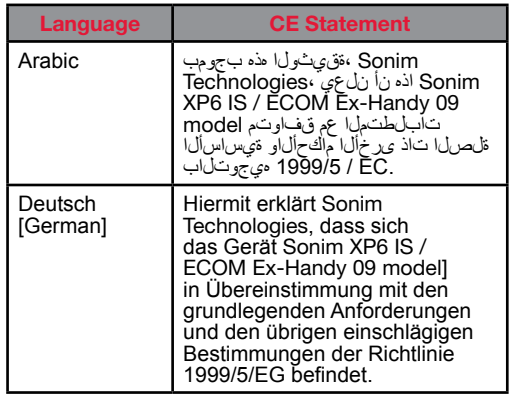

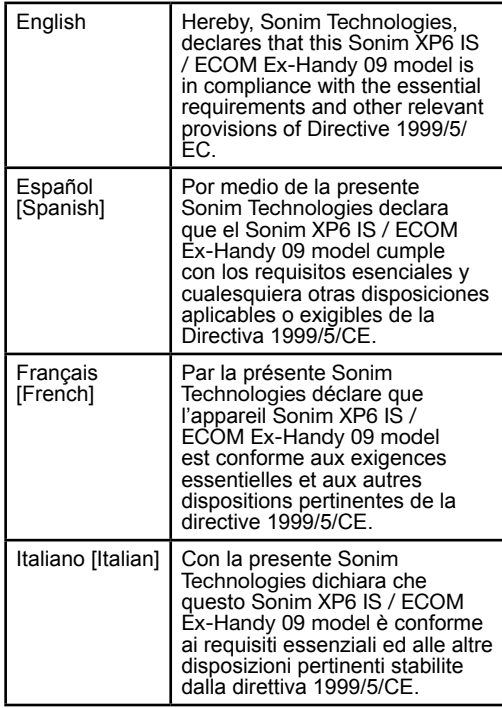

63

<span id="page-63-0"></span>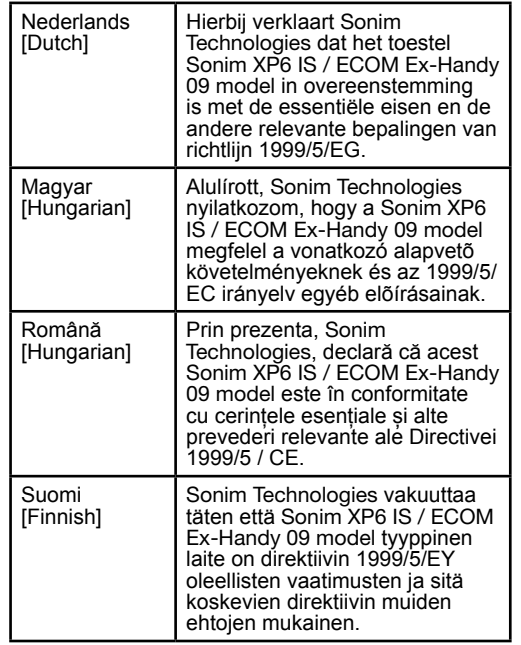

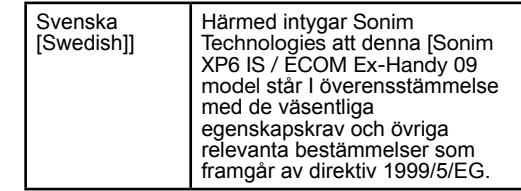

CE Mark & NB Identification Number

**CE0560**①

Countries Where Sonim XP6 IS / ECOM Ex-Handy 09 Model

All countries in Europe and Middle East Asia.

CE Statement

64

#### <span id="page-64-0"></span>Declaration of Conformity

Sonim Technologies, Inc declares that the mobile phone Sonim XP6 IS / ECOM Ex-Handy 09 model is in compliance with the essential requirements and other relevant provisions of Directive 1999/5/EC.

**ecom instruments GmbH** Industriestraße. 2, 97959 Assamstadt Germany

Date: **November 14, 2014**

#### **Declaration of Conformity**

We, **ecom instruments GmbH,** Address: Industriestraße. 2, 97959 Assamstadt, Germany Declare under our own responsibility that the product:

**Model Name: Ex-Handy 09 < Type No.: L14V011AB > Intended use: LTE Smartphone**

Complies with the essential requirements of Article 3 of the R&TTE 1999/5/EC Directive, if used for its intended use and that the following standards have been applied:

#### **1. Health (Article 3.1(a) of the R&TTE Directive)**

Applied Standard(s):

**EN 50566: 2013** 

EN 50360: 2001 / A1: 2012

■EN 62209-1 : 2006 / -2 : 2010

**EN 62479 : 2010** 

**2. Safety (Article 3.1(a) of the R&TTE Directive)**

Applied Standard(s):

EN 60950-1: 2006 + A11: 2009 + A1: 2010 + A12: 2011

#### **EN 50332 -2: 2003**

**3. Electromagnetic compatibility (Article 3.1 (b) of the R&TTE Directive)**

Applied Standard(s): ■EN 301 489-1 V1.9.2 / -3 V1.6.1 / -7 V1.3.1 / -17 V2.2.1 / -24 V1.5.1

**4. Radio frequency spectrum usage (Article 3.2 of the R&TTE Directive)**

Applied Standard(s): **EN 300 328 V1.8.1** ■EN 300 440-1 V1.6.1 / -2 V1.4.1 ■EN 301 908-1 V6.2.1 / -2 V6.2.1 / -13 V6.2.1 **EN 301 511 V9.0.2** ■EN 301 893 V1.7.1

**Christian Eichert**

#### <span id="page-65-0"></span>A

Adding a contact from phone screen [44](#page-43-0) Add new contact [40](#page-39-0) Airplane mode [32](#page-31-0) Alarm [53](#page-52-0) All applications icon [20](#page-19-0) Android security [35](#page-34-0) Answering a call [44](#page-43-0) Application/media file download [52](#page-51-0) Audible touch tones [45](#page-44-0)

## Index

B

#### Backup data [37](#page-36-0)

**Battery** Charging indicator [13](#page-12-0)

#### Battery usage [13](#page-12-0) Charging [13](#page-12-0) Improving battery life [14](#page-13-0) Optimize power [14](#page-13-0)

Bluetooth devices [30](#page-29-0) Editing Bluetooth device settings [31](#page-30-0) Pairing a Bluetooth device [31](#page-30-0)

Bluetooth tethering [32](#page-31-0)

Broadcast messages [50](#page-49-0)

#### $\overline{C}$

Calculator [53](#page-52-0) Call accept/Send key [17](#page-16-0) Call barring [47](#page-46-0) Calling from People [40](#page-39-0) Call monitoring [46](#page-45-0) Call settings [45](#page-44-0) Call waiting [47](#page-46-0) Camera [28](#page-27-0) Cell boradcast messages [33](#page-32-0) Changing wallpaper [22](#page-21-0) Clock [53](#page-52-0)

Connecting to a Wi-Fi network Adding a new network [30](#page-29-0) Editing a Wi-Fi network [30](#page-29-0) Forgetting a Wi-Fi network [30](#page-29-0) WPS for router [30](#page-29-0)

#### Connecting to Wi-Fi network [30](#page-29-0)

Contacts Add [40](#page-39-0) Send message [40](#page-39-0) Credential certificates [36](#page-35-0)

#### D

Data backup and restore [37](#page-36-0)

Data syncing [38](#page-37-0) Adding an account [38](#page-37-0)

Configuring an account [38](#page-37-0) Manual [38](#page-37-0) Deleting a contact [42](#page-41-0) Deleting call history [45](#page-44-0) Deleting messages [50](#page-49-0) Device details [28](#page-27-0) Dialing a call [44](#page-43-0) From People [44](#page-43-0) Display caller ID [48](#page-47-0) Display icons [20](#page-19-0) Display settings [27](#page-26-0) Wallpaper [22](#page-21-0)

#### E

Editing contact details [40](#page-39-0) Exporting contacts to computer [41](#page-40-0) Exporting contacts to SIM card [41](#page-40-0)

#### F

Favorites tray [20](#page-19-0) Fixed dial numbers (FDN) [46](#page-45-0) Force stopping an application [28](#page-27-0) Frequenctly called list [45](#page-44-0)

#### G

Gmail [52](#page-51-0)

Google account [18](#page-17-0), [37](#page-36-0) Adding an account [37](#page-36-0) Deleting an account [38](#page-37-0) Syncing data [38](#page-37-0)

Google Now [55](#page-54-0) Google Search [55](#page-54-0)

Google Search bar [20](#page-19-0)

#### H

HAC rating [11](#page-10-0)

Harmful applications [36](#page-35-0)

Home screen [19](#page-18-0) Indicators [21](#page-20-0)

Index

Home screen icons/folders Adding to home screen [20](#page-19-0) Creating in home screen [20](#page-19-0) Moving an icon/folder [20](#page-19-0)

Import contacts from storage to phone [41](#page-40-0) Importing contacts to phone [40](#page-39-0) Internet calls [48](#page-47-0)

Removing from home screen [20](#page-19-0)

#### K

I

Keypad Accept/Send [24](#page-23-0) Back [24](#page-23-0) End call [24](#page-23-0)

Navigation keys [24](#page-23-0) Power On/Off<sup>[24](#page-23-0)</sup>

Keypad for Sonim XP6 [17](#page-16-0) Keypad functions [24](#page-23-0)

Keypad layout Xp6 phone [17](#page-16-0)

#### L

Language settings [26](#page-25-0) Personal dictionary [26](#page-25-0) Speech [26](#page-25-0) Spell checker [26](#page-25-0)

Location access [37](#page-36-0)

#### M

Managing memory utilized by applications [28](#page-27-0)

Media device [28](#page-27-0)

MMS [49](#page-48-0) Sending MMS message [49](#page-48-0)

Mobile network [33](#page-32-0)

Mouse/pointer settings [27](#page-26-0) Music player [54](#page-53-0)

#### $\cap$

Optimizing data usage [31](#page-30-0) Optimizing memory usage [29](#page-28-0) Optimizing power [27](#page-26-0)

#### P

People [40](#page-39-0) People/Contact settings [42](#page-41-0) Phone data encryption [36](#page-35-0) Phone protection [36](#page-35-0) Phone specifications [15](#page-14-0) Play store [52](#page-51-0) Power Optimization [14](#page-13-0) Power saving settings [27](#page-26-0) Force stopping an application [28](#page-27-0)

Viewing battery life [27](#page-26-0) Proximity sensor [46](#page-45-0)

#### Q

Quick responses [46](#page-45-0)

#### R

Restore data [37](#page-36-0) Ringtones [45](#page-44-0)

#### S

Safety Guidelines for mobile usage [9](#page-8-0) SAR information [11](#page-10-0) Screen lock [35](#page-34-0) Search bar [20](#page-19-0)

Searching Contacts/people [42](#page-41-0) Security settings [35](#page-34-0) Sending SMS [49](#page-48-0) Sending SMS/MMS From People [40](#page-39-0) Setting up your phone [18](#page-17-0) Sharing contact details [41](#page-40-0) SIM card [15](#page-14-0) Inserting SIM card [16](#page-15-0) SIM card lock [36](#page-35-0) SIP accounts [48](#page-47-0) SMS [49](#page-48-0) SMS settings [49](#page-48-0) Sound recorder [54](#page-53-0) System icons [20](#page-19-0)

#### T

Index

Tethering and portable hotspot [32](#page-31-0) Text entry [51](#page-50-0) Time and date settings [26](#page-25-0) Touch and type operations [18](#page-17-0) TTY mode [46](#page-45-0)

#### V

vibrate mode [45](#page-44-0) Viewing call history [44](#page-43-0)

Viewing contact details [40](#page-39-0) Viewing contacts from phone screen [44](#page-43-0) Viewing device details [28](#page-27-0) Voice Actions [55](#page-54-0) Voice recorder [54](#page-53-0) Voice Search [55](#page-54-0) VPN connection [32](#page-31-0) Connecting to a VPN network [33](#page-32-0) Deleting VPN network [33](#page-32-0) Editing VPN network details [33](#page-32-0)

#### W

Wi-Fi hotspot [32](#page-31-0) WPS for router [30](#page-29-0)

#### X

XP6 IS / ECOM Ex-Handy 09 Box contents [15](#page-14-0) Keypad layout [17](#page-16-0) Switching On [18](#page-17-0)